## **Configuration Guide**

Oracle Financial Services:

Anti-Money Laundering |Fraud|Trading Compliance |Broker Compliance | Energy and Commodity Trading Compliance | Know Your Customer| Personal Trading Approval

*Release 8.1.1.0.0 July 2021*

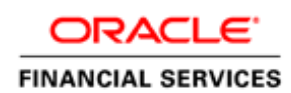

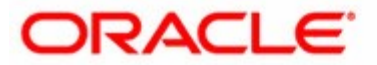

## **Configuration Guide Oracle Financial Services:**

Anti-Money Laundering |Fraud|Trading Compliance |Broker Compliance |Energy and Commodity Trading Compliance| Know Your Customer| Personal Trading Approval

*Release 8.1.1.0.0 July 2021*

Part Number: E90767-01

Oracle Financial Services Software, Inc. 1900 Oracle Way Reston, VA 20190

Part Number: E90767-01 First Edition (July 2021)

#### **Copyright 2021, Oracle and/or its affiliates. All rights reserved.**

Printed in U.S.A. No part of this publication may be reproduced, stored in a retrieval system, or transmitted in any form or by any means, electronic, mechanical, photocopying, recording, or otherwise without the prior written permission.

#### **Trademarks**

Oracle is a registered trademark of Oracle Corporation and/or its affiliates. Other names may be trademarks of their respective owners.

Oracle Financial Services Software, Inc. 1900 Oracle Way Reston, VA 20190 *Phone:* (703) 478-9000 *Fax:* (703) 318-6240 *Internet*: [www.oracle.com/financialservices](http://www.oracle.com/industries/financial_services)

## **Contents**

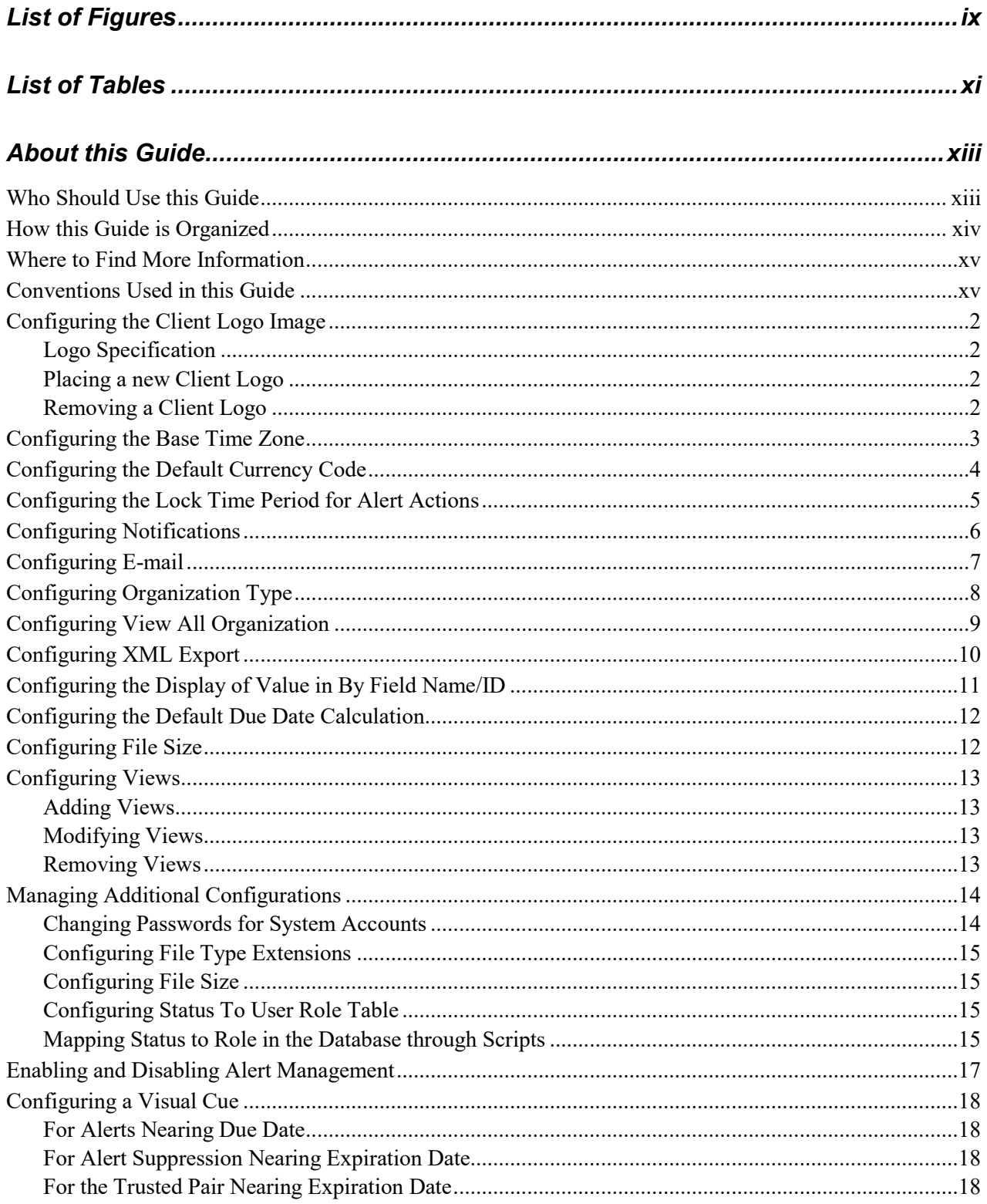

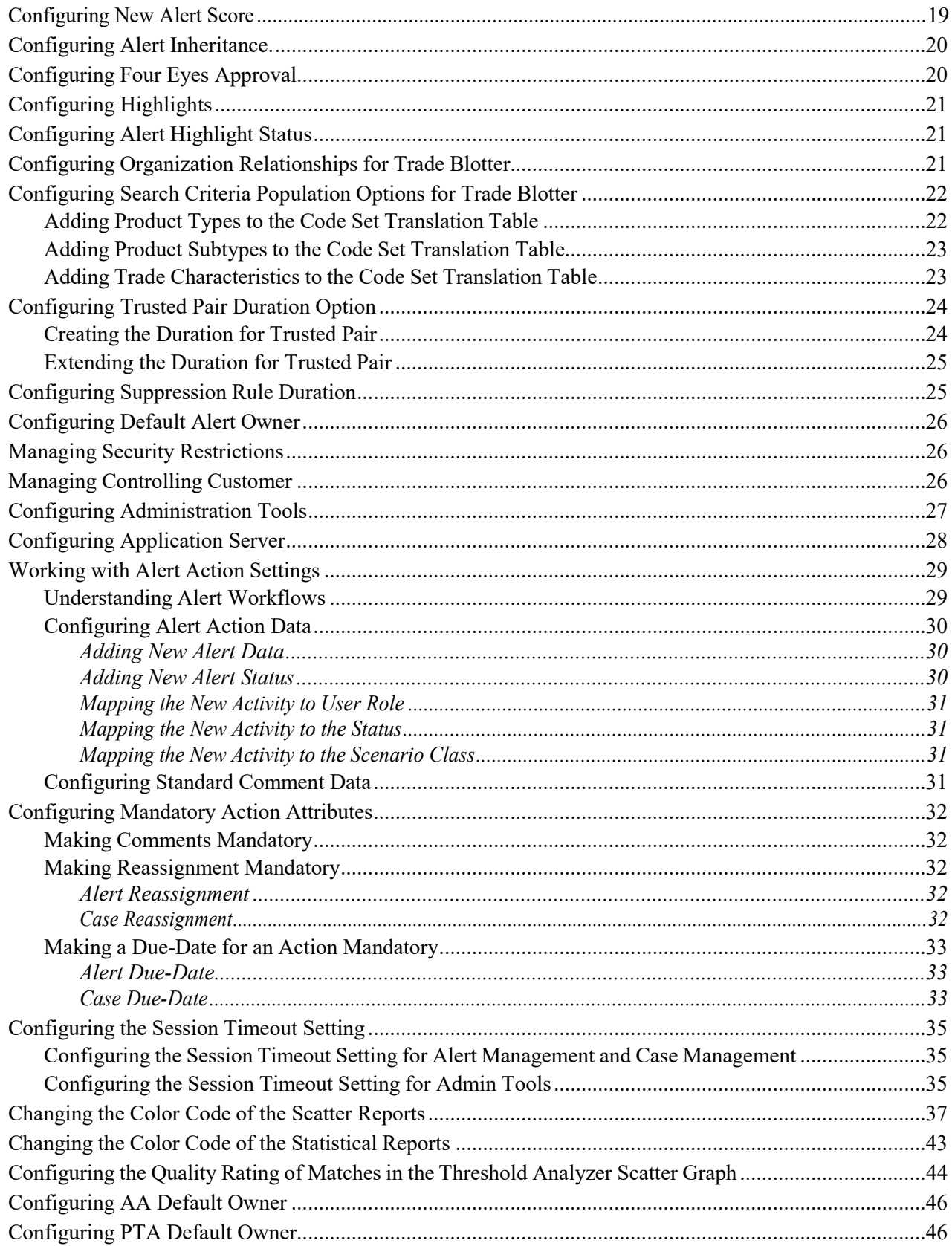

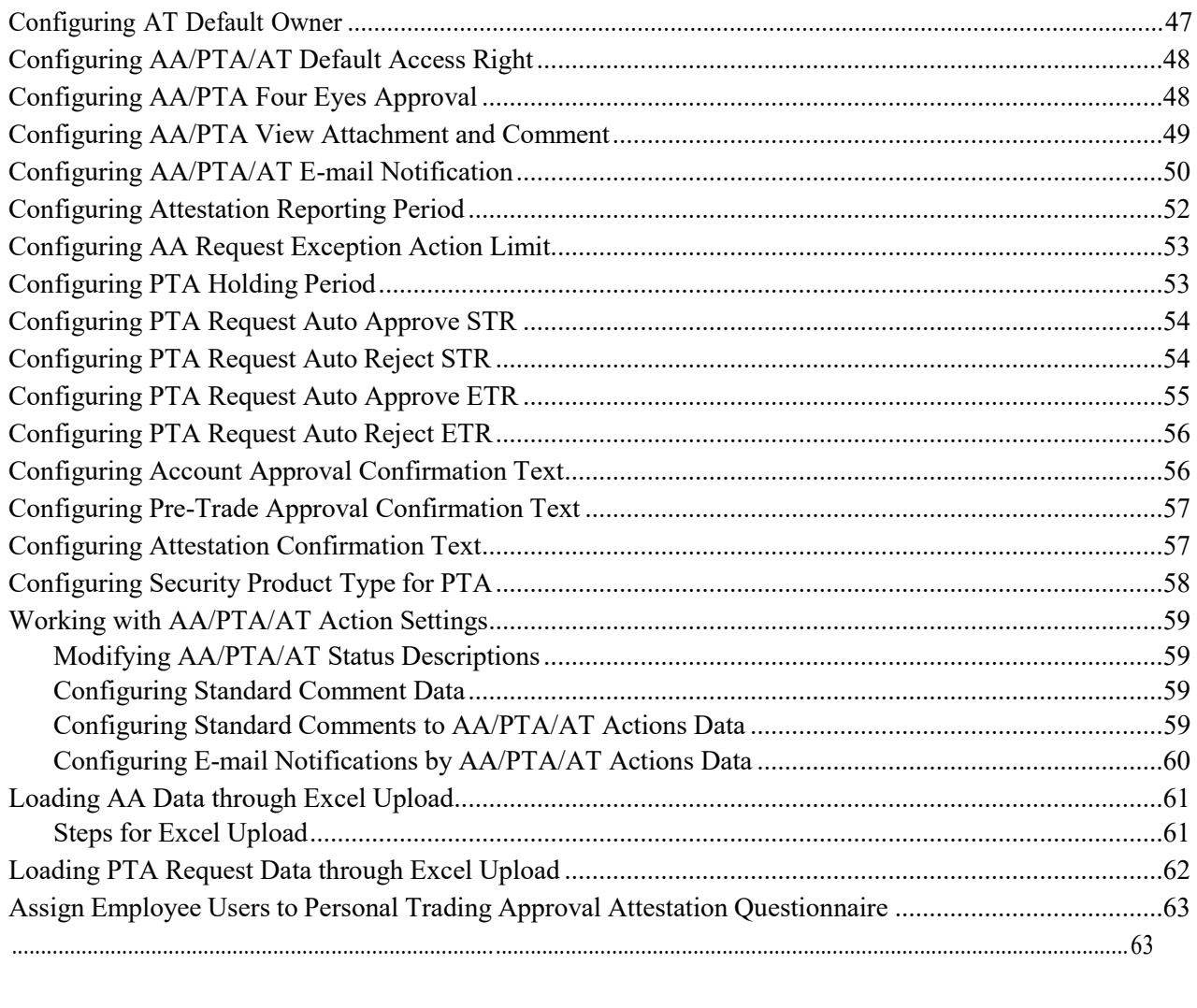

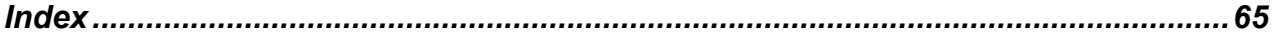

**Contents**

# List of Figures

<span id="page-8-0"></span>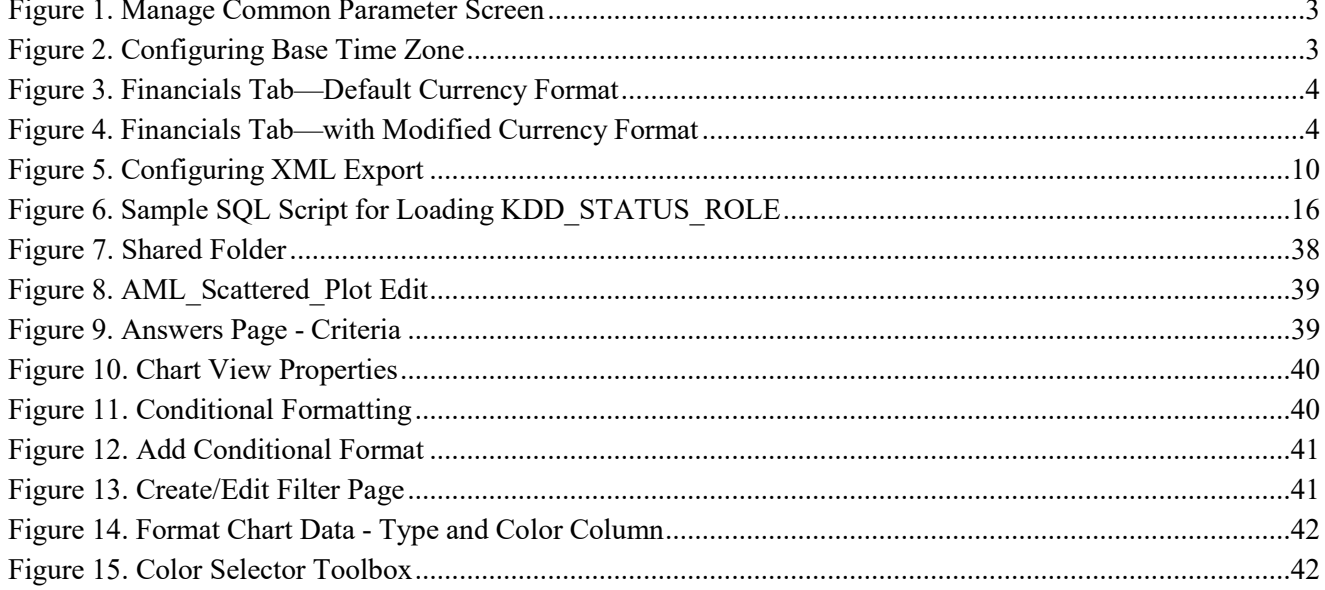

# *List of Tables*

<span id="page-10-0"></span>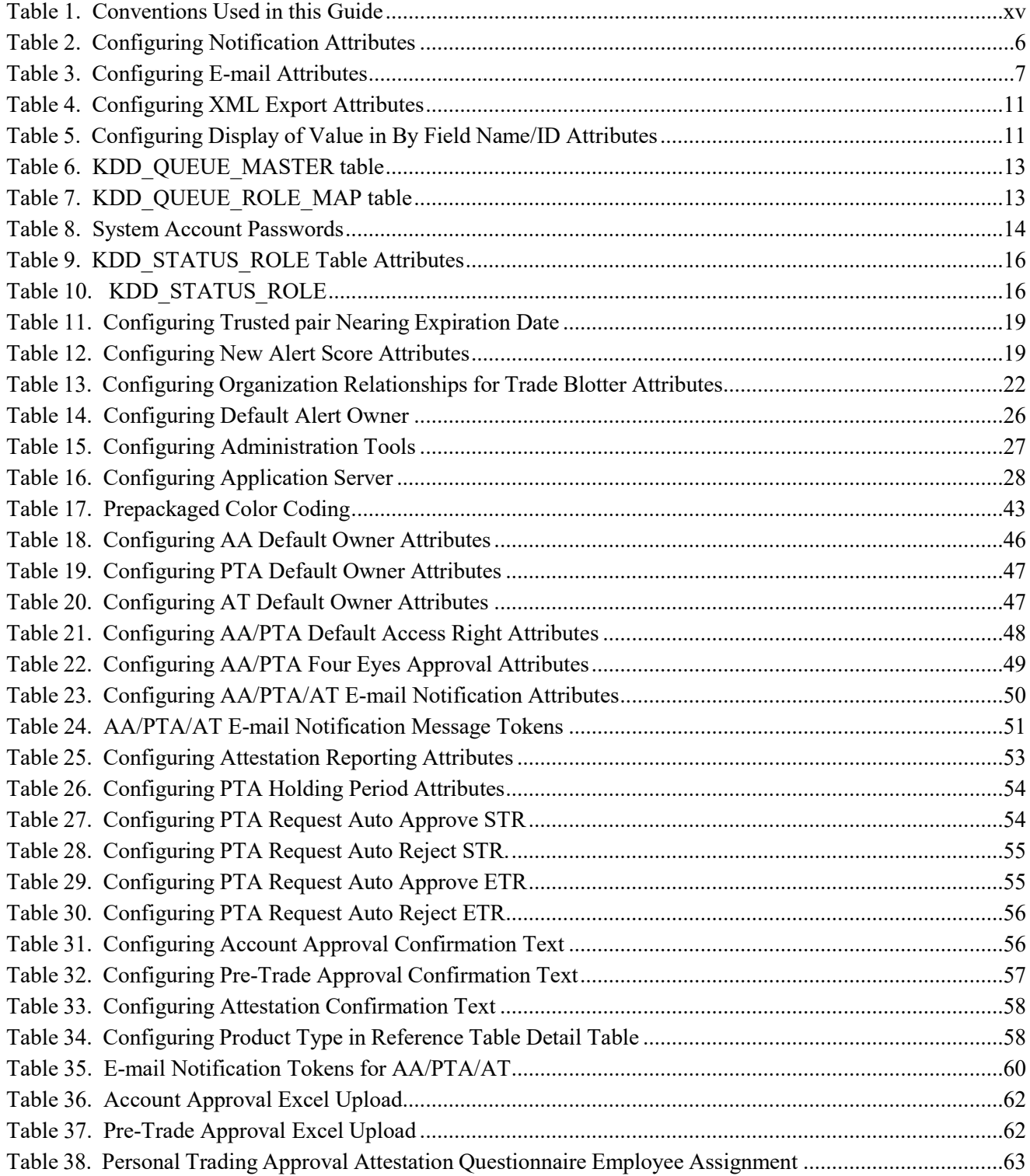

**List of Tables**

## *About this Guide*

<span id="page-12-0"></span>This guide explains the structure behind the Oracle Financial Services Behavior Detection Framework and provides comprehensive instructions for configuring modifiable components. This chapter focuses on the following topics:

- Who [Should](#page-12-1) Use this Guide
- How this Guide is [Organized](#page-13-0)
- Where to Find More [Information](#page-14-0)
- [Conventions](#page-14-1) Used in this Guide

## <span id="page-12-1"></span>*Who Should Use this Guide*

The *Configuration Guide* is designed for use by application users and client personnel who have a working knowledge of eXtensible Markup Language (XML) and UI software components. Their roles and responsibilities, as they operate within the Oracle Financial Services Behavior Detection Framework, include the following:

- **Installers:** Installs and configures the Oracle Financial Services Behavior Detection Platform at a specific deployment site. The Oracle Financial Services application Installer also requires access to deployment-specific configuration information (for example, machine names and port numbers).
- **Administrators:** Configures, maintains, and adjusts the Oracle Financial Services Behavior Detection Platform, and is usually an employee of a specific Oracle Financial Services customer.

## <span id="page-13-0"></span>*How this Guide is Organized*

The *Configuration Guide* includes the following chapters:

- *Chapter 1, General [Configuration,](#page-16-0)* provides instructions for configuring general items that are reflected throughout the UI, such as, default settings that are configurable within the UI.
- *Chapter 2, Alert Management [Configuration,](#page-32-1)* provides instructions for configuring the parameters specific to alert management.
- *Chapter 3, [Administration](#page-42-2) Tools Configuration,* provides instuctions for configuring the parameters specific to administration tools.
- *Chapter 4, Actions [Configuration,](#page-44-2)* provides instructions for configuring the Action page of the UI.
- *Chapter 5, Web Application [Configuration,](#page-50-3)* provides instructions for configuring the functional settings of the Web Application for the UI post installation.
- *Chapter 6, OBIEE Report [Configuration,](#page-52-1)* provides instructions for configuring Oracle Financial Services Analytic reports and graphs.
- The *Index*, provides an alphabetized cross-reference list that helps you locate information quickly.

### <span id="page-14-0"></span>*Where to Find More Information*

For more information about Oracle Financial Services Behavior Detection Framework, refer to the following documents:

- *Administration Guide*
- *Administration Tools User Guide*
- *Scenario Manager User Guide*
- *Installation Guide*
- *Alert Management User GuideKYC Risk Assessment Guide*
- *KYC Administration Guide*

These documents can be found at the following link: [http://docs.oracle.com/cd/E60570\\_01/homepage.htm](http://docs.oracle.com/cd/E60570_01/homepage.htm)

To learn more about Oracle Financial Services and our complete product line, refer to our Web site [www.oracle.com/financialservices.](http://www.oracle.com/financialservices)

### <span id="page-14-1"></span>*Conventions Used in this Guide*

[Table](#page-14-2) 1 lists the conventions used in this guide.

<span id="page-14-2"></span>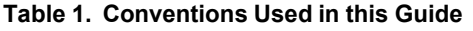

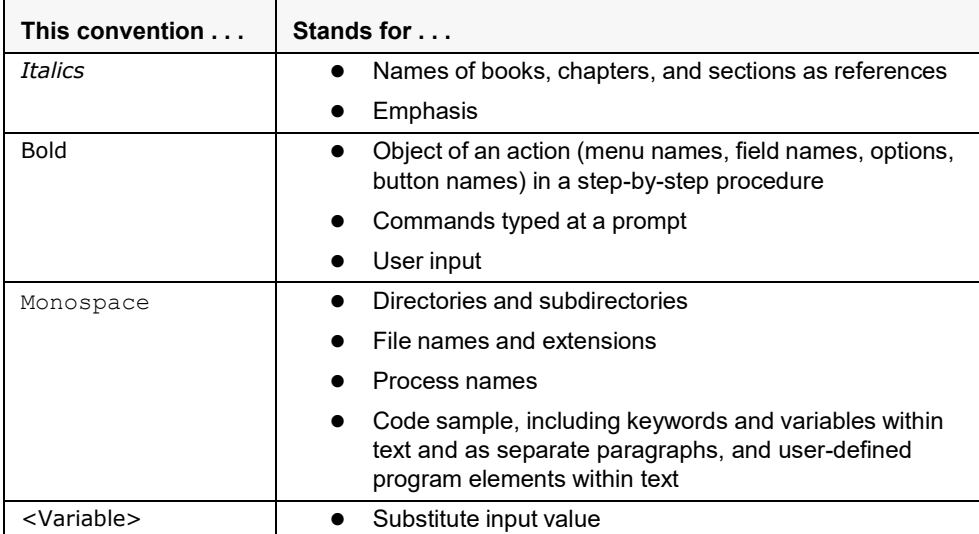

#### **About this Guide**

## <span id="page-16-0"></span>**<sup>C</sup>HAPTER <sup>1</sup>** *General Configuration*

This chapter provides instructions for configuring parameters that are common for alert management. This chapter includes the following topics:

- [Configuring](#page-17-0) the Client Logo Image
- [Configuring](#page-18-0) the Base Time Zone
- [Configuring](#page-19-0) the Default Currency Code
- [Configuring](#page-20-0) the Lock Time Period for Alert Actions
- Configuring [Notifications](#page-21-0)
- [Configuring](#page-22-0) E-mail
- Configuring [Organization](#page-23-0) Type
- Configuring View All [Organization](#page-24-0)
- [Configuring](#page-25-0) XML Export
- [Configuring](#page-26-0) the Display of Value in By Field Name/ID
- [Configuring](#page-27-0) the Default Due Date Calculation
- [Configuring](#page-28-0) Views
- Managing Additional [Configurations](#page-29-0)

## <span id="page-17-0"></span>*Configuring the Client Logo Image*

The client logo has a default blank image included in all Mantas JSPs. You need to replace the blank image for both your Oracle Financial Services product and the Administration Tools with a .gif file that contains your firm's name and logo.

#### <span id="page-17-1"></span>**Logo Specification**

The following lists the client logo specification:

- The logo name should be client logo.gif
- Dimensions: Height: 40 pixels; Width: Constrain Proportions
- File format: GIF

#### <span id="page-17-2"></span>**Placing a new Client Logo**

To place a new client logo, follow these steps:

- 1. Make a backup of existing client logo.gif from the location: <AAI deployed area>/images (for example, /OFSAAI/images/).
- 2. Place the customer logo from location: <AAI deployed area>/images (for example, /OFSAAI/images/).
- 3. After placing the image in the web server, refresh the IE browser.
- 4. Refresh the Appserver's work folder.

#### <span id="page-17-3"></span>**Removing a Client Logo**

To remove a custom client logo, follow these steps:

- 1. Replace client logo.gif from the backup location.
- 2. After placing the image in the web server, refresh the IE browser.
- 3. Refresh the Appserver's work folder.

## <span id="page-18-0"></span>*Configuring the Base Time Zone*

The Base Time Zone parameter is used in the Export to XML action from Alert Management. You can modify the default Base Time Zone through the Manage Common Parameters screen [\(Figure](#page-18-1) 1).

From the Menu option, go to Administration >Manage Parameters > Manage Common Parameters to access the Manage Common Parameters screen [\(Figure](#page-18-1) 1).

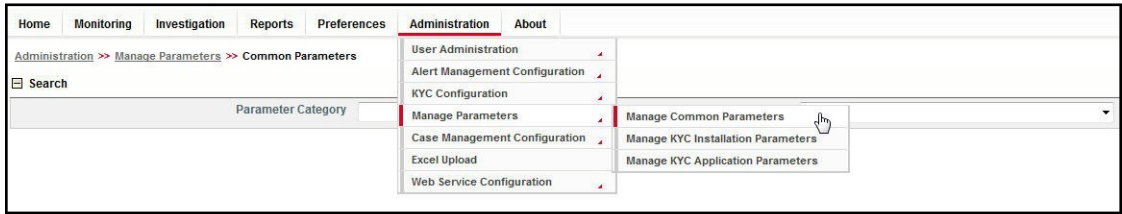

<span id="page-18-3"></span><span id="page-18-1"></span>**Figure 1. Manage Common Parameter Screen**

To modify the base time zone, follow these steps:

- 1. Open the Manage Common Parameters screen.
- 2. Select **UI Display** from the Parameter Category drop-down list.
- 3. Select **Base Time Zone** from the Parameter Name drop-down list.

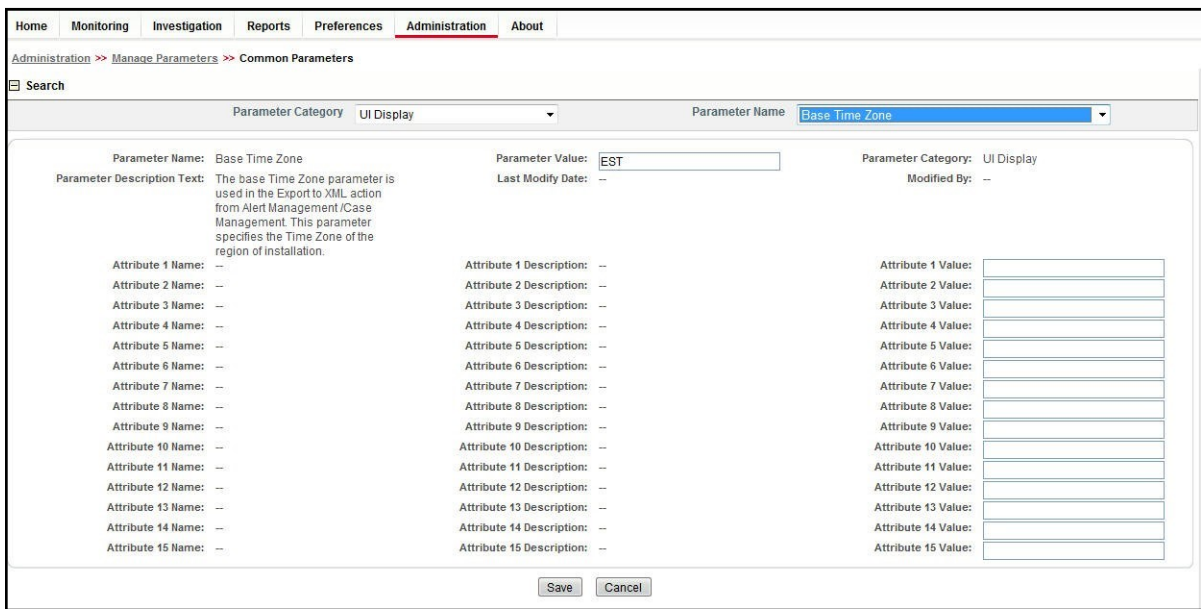

#### <span id="page-18-2"></span>**Figure 2. Configuring Base Time Zone**

- *4.* Edit the required parameter details and click **Save**. A confirmation dialog box appears asking: *Would you like to Save these actions?*
- 5. Click **OK**. A Confirmation dialog box appears with the message: *Update Operation Successful*.
- 6. Click **OK**. The Manage Common Parameters page is displayed.

## <span id="page-19-0"></span>*Configuring the Default Currency Code*

You can modify the default currency settings that display throughout the UI. The following section provides detailed instructions to modify the currency code, which is highlighted in [Figure](#page-19-1) 3.

| <b>Details</b> | Account                         | HouseHold                                                                          | Customer | <b>Investment Advisor</b> | Employee                    | <b>External Entity</b> | <b>Involved Party</b> |                               | Transactions                | Financials         | $\left\langle \left\langle \cdot\right\rangle \right. \left\langle \cdot\right\rangle \left. \left\langle \cdot\right\rangle \right. \left\langle \cdot\right\rangle \left. \left\langle \cdot\right\rangle \right.$ |
|----------------|---------------------------------|------------------------------------------------------------------------------------|----------|---------------------------|-----------------------------|------------------------|-----------------------|-------------------------------|-----------------------------|--------------------|----------------------------------------------------------------------------------------------------|
|                |                                 | <b>Example 2</b> Current Loss and Recovery Summary <b>2</b> Edit   <b>8</b> Remove |          |                           |                             |                        |                       |                               |                             |                    | History                                                                                                    |
|                |                                 | Total Potential Loss Amount: USD 6.546.546.00                                      |          |                           | Primary GL Account: 456789  |                        |                       | Charge Off Date: 09/30/2013   |                             |                    |                                                                                                    |
|                |                                 | Total Averted Loss Amount: USD 6.565.00                                            |          |                           | Primary Cost Center: FI006A |                        |                       | Last Updated Date: 09/26/2013 |                             |                    |                                                                                                    |
|                |                                 | Total Loss Recovery Amount: USD 456,748.00                                         |          |                           | Offset Account: 23879       |                        |                       |                               | Last Updated By: SUPERVISOR |                    |                                                                                                    |
|                |                                 |                                                                                    |          |                           |                             |                        |                       |                               |                             |                    |                                                                                                    |
|                |                                 | Total/Net Loss Amount: USD 6,083,233.00                                            |          |                           | Offset Cost Center: FI006A  |                        |                       |                               |                             |                    |                                                                                                    |
| ∼              | <b>Potential Loss</b>           | s.                                                                                 |          |                           |                             |                        |                       |                               |                             |                    | <b>History</b>                                                                                                    |
| 図<br>∢         | <b>Averted Loss</b><br>Recovery | å<br>Date                                                                          | Amount   | <b>GL Account</b>         |                             | <b>Cost Center</b>     | <b>Loss Payee</b>     | <b>Entered By</b>             | <b>Entered Date</b>         | <b>Description</b> |                                                                                                    |

<span id="page-19-1"></span>**Figure 3. Financials Tab—Default Currency Format**

To modify the default currency code, follow these steps:

- 1. Open the Manage Common Parameters screen.
- 2. Select **UI Display** from the Parameter Category drop-down list.
- 3. Select **Base Currency** from the Parameter Name drop-down list.
- 4. Edit the parameter. [Figure](#page-19-2) 4 illustrates the modified currency code as EUR.

| Details       | Account                                             | HouseHold                                      | Customer |                                                                        | <b>Investment Advisor</b> | Employee                    | <b>External Entity</b> | Involved Party    |                               | Transactions                | Financials | $\ll$ $\mid$ $\langle$ $\rangle$ $\rangle$ |
|---------------|-----------------------------------------------------|------------------------------------------------|----------|------------------------------------------------------------------------|---------------------------|-----------------------------|------------------------|-------------------|-------------------------------|-----------------------------|------------|--------------------------------------------|
|               | Current Loss and Recovery Summary < Edit   8 Remove |                                                |          |                                                                        |                           |                             |                        |                   |                               |                             |            | History                                    |
|               |                                                     | Total Potential Loss Amount   EUR 6.546.546.00 |          |                                                                        |                           | Primary GL Account: 456789  |                        |                   | Charge Off Date: 09/30/2013   |                             |            |                                            |
|               |                                                     | Total Averted Loss Amount: EUR 6.565.00        |          |                                                                        |                           | Primary Cost Center: FI006A |                        |                   | Last Updated Date: 09/26/2013 |                             |            |                                            |
|               | Total Loss Recovery Amount: EUR 456,748.00          |                                                |          |                                                                        |                           | Offset Account: 23879       |                        |                   |                               | Last Updated By: SUPERVISOR |            |                                            |
|               |                                                     | Total/Net Loss Amount: EUR 6.083.233.00        |          |                                                                        |                           | Offset Cost Center: FI006A  |                        |                   |                               |                             |            |                                            |
| ٰ             | <b>Potential Loss</b>                               |                                                |          | El Potential Loss (1)   Expand All   add   G Edit   O Remove   B Excel |                           |                             |                        |                   |                               |                             |            | <b>R</b> History                           |
| 図<br>$\theta$ | Averted Loss                                        | <b>B</b> n Date                                |          | Amount                                                                 | <b>GL Account</b>         |                             | <b>Cost Center</b>     | <b>Loss Payee</b> | <b>Entered By</b>             | <b>Entered Date</b>         |            | <b>Description</b>                         |
|               |                                                     |                                                |          |                                                                        |                           |                             |                        |                   |                               |                             |            |                                            |

<span id="page-19-2"></span>**Figure 4. Financials Tab—with Modified Currency Format**

To modify the default currency code, from the back end, follow these steps:

1. Locate the CFG  $Env.xml$  file in the following directory:

<MANTAS\_HOME>/alert\_management/alert\_mgmt/WEB-INF/classes/conf/ui\_config

- 2. Save a copy of the original  $CFG_{ENV}$ .xml file in the custom directory that contains backup files: <MANTAS\_HOME>/alert\_management/alert\_mgmt/WEB-INF/classes/conf/ui\_config/custom/backup
- 3. Open the original  $CFG$   $Env$ . xml in an editor.
- 4. Locate the default currency code that you want to modify, that is similar to the following:

<I18N lang="en" country="US" dateFormat="MM/dd/yyyy" baseTimeZone="EST" defaultCurrency="USD" pdfFont="ArialUnicodeMS"/>

5. Modify the currency code.

In the following example, the modified currency code is EUR (Euro):

<I18N lang="en" country="US" dateFormat="MM/dd/yyyy" baseTimeZone="EST" defaultCurrency="EUR" pdfFont="ArialUnicodeMS"/>

6. Save the file to the original directory and exit the editor.

Note: The currency for highlights is configured in the <OFSBD Installed

Directory>/database/dbtools/mantas cfg directory where you run the run highlights.ksh script. Refer to the *Administration Guide* for more information.

### <span id="page-20-0"></span>*Configuring the Lock Time Period for Alert Actions*

Alerts are locked when you are taking actions on them, however, the lock is opened when you complete the action. If you close the browser window while the lock is still active, then the lock remains active until it expires. This prevents other users from acting on the locked alert or case.

By default, the system retains the lock for 30 minutes. This parameter applies for Alert Management implementation. If you want to change the time period for this lock, then follow these steps:

- 1. Open the Manage Common Parameters screen.
- 2. Select **Used for Design** from the Parameter Category drop-down list.
- 3. Select **UI Lockout Time** from the Parameter Name drop-down list.
- *4.* Edit the required parameter details and click **Save**. A confirmation dialog box appears asking: *Would you like to Save these actions?*
- 5. Click **OK**. A Confirmation dialog box appears with the message: *Update Operation Successful*.
- 6. Click **OK**. The Manage Common Parameters page is displayed.

**Note:** UI Lock Out Time should be mentioned in minutes. That is, param value tx value should be in minutes.

## <span id="page-21-0"></span>*Configuring Notifications*

This parameter specifies the list of attributes used to display Notifications. The attributes include the number of days to be used to identify near due alerts and the number of days until the notification is displayed on the UI, and the number of days when the notifications will be purged.

To modify Notification parameters, follow these steps:

- 1. Open the Manage Common Parameters screen.
- 2. Select **Used for Design** from the Parameter Category drop-down list.
- 3. Select **Notification** from the Parameter Name drop-down list.
- *4.* Edit the required parameter details and click **Save**. A confirmation dialog box appears asking: *Would you like to Save these actions?*
- 5. Click **OK**. A Confirmation dialog box appears with the message: *Update Operation Successful*.
- 6. Click **OK**. The Manage Common Parameters page is displayed.

[Table](#page-21-1) 2 describes the attributes which need to be configured for Notification parameter.

#### <span id="page-21-1"></span>**Table 2. Configuring Notification Attributes**

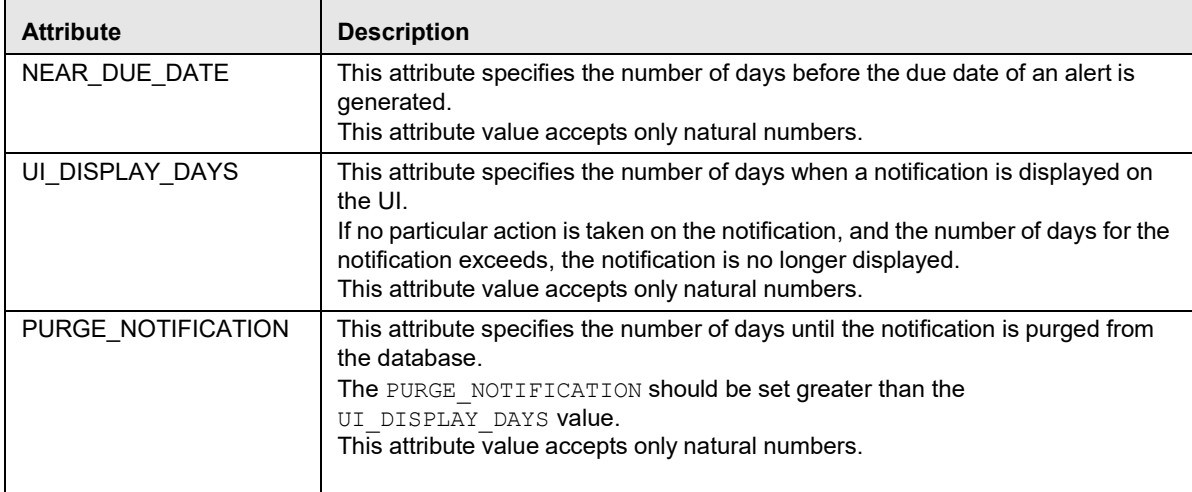

## <span id="page-22-0"></span>*Configuring E-mail*

This parameter specifies the attributes for the E-mail action. The value of this parameter should be set to Y. To modify E-mail parameters, follow these steps:

- 1. Open the Manage Common Parameters screen.
- 2. Select **Used for Design** from the Parameter Category drop-down list.
- 3. Select **E-Mail** from the Parameter Name drop-down list.
- *4.* Edit the required parameter details and click **Save**. A confirmation dialog box appears asking: *Would you like to Save these actions?*
- 5. Click **OK**. A Confirmation dialog box appears with the message: *Update Operation Successful*.
- 6. Click **OK**. The Manage Common Parameters page is displayed.

[Table](#page-22-1) 3 describes the attributes which need to be configured for E-mail parameters.

#### <span id="page-22-1"></span>**Table 3. Configuring E-mail Attributes**

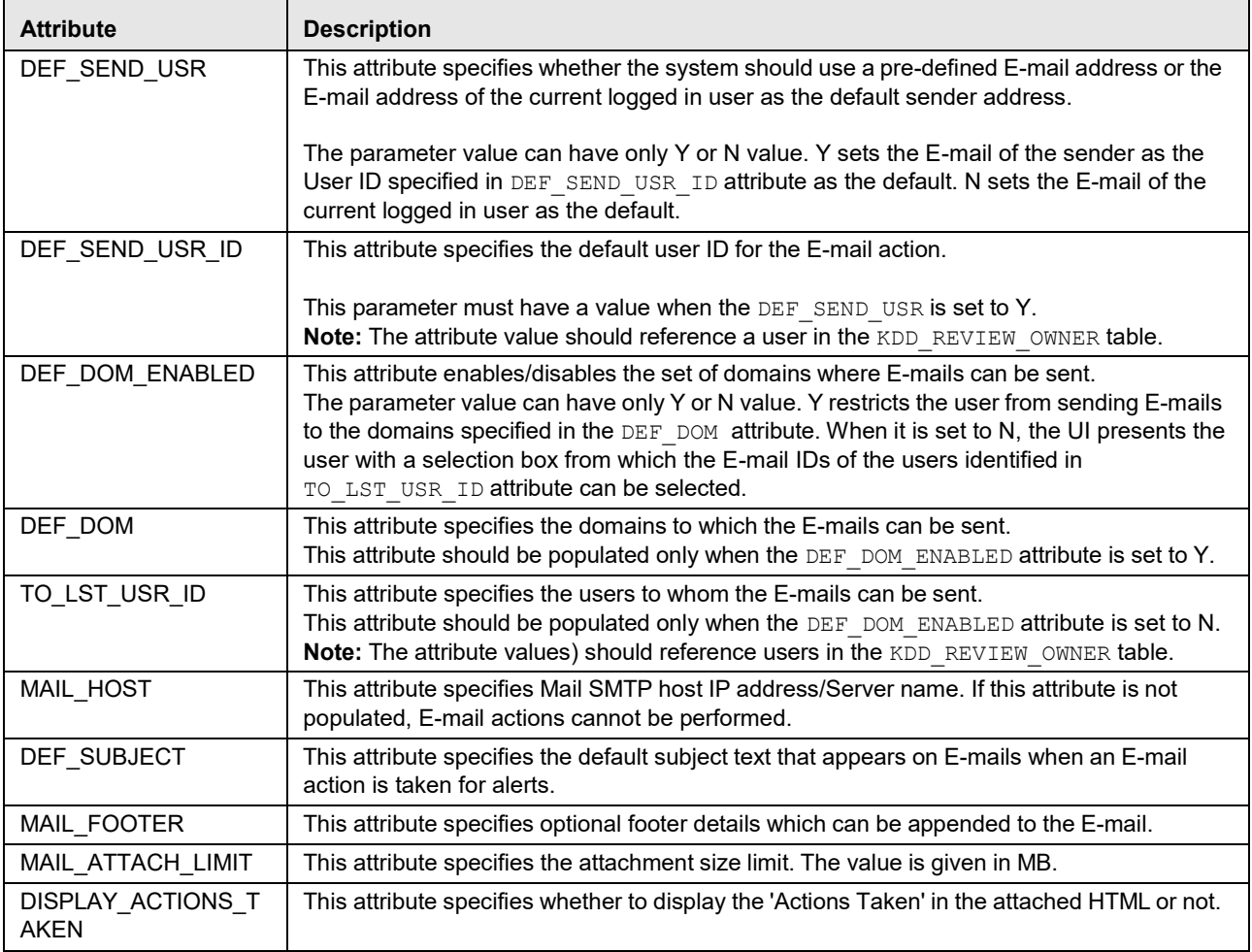

**Table 3. Configuring E-mail Attributes**

| <b>Attribute</b>               | <b>Description</b>                                                                                                    |
|--------------------------------|----------------------------------------------------------------------------------------------------|
| HTML REPORT IN B<br><b>ODY</b> | This attribute specifies for a single alert, whether the HTML report should come in mail<br>body or as attachment.                                |
| DEF ACTION TAKER               | This attribute specifies the default action taker for the received response if the system<br>cannot identify the Response Sender as a valid User. |

## <span id="page-23-0"></span>*Configuring Organization Type*

This parameter specifies the type of organization that is used to populate the list of available cost centers wherever cost center appears as a selection or data entry criteria throughout the application. Records in the Organization table with this specified Organization Type (ORG.ORG TYPE CD) is displayed in the cost center drop-downs. The parameter value is limited to specifying only one organization type.

To modify the Organization Type, follow these steps:

- 1. Open the Manage Common Parameters screen.
- 2. Select **UI Display** from the Parameter Category drop-down list.
- 3. Select **Organization Type** from the Parameter Name drop-down list.
- *4.* Edit the required parameter details and click **Save**. A confirmation dialog box appears asking: *Would you like to Save these actions?*
- 5. Click **OK**. A Confirmation dialog box appears with the message: *Update Operation Successful*.
- 6. Click **OK**. The Manage Common Parameters page is displayed.

## <span id="page-24-0"></span>*Configuring View All Organization*

This parameter, along with other access permissions defined for the user, determines the alerts that can be viewed by a user in the Related Alerts and Related Cases matrices of the Relationship tab for both Alert Management and Case Management implementations. The parameter value can have only Y or N value. Y enables the current user to view alerts and cases as related alerts and related cases respectively, even if the user does not have viewing rights for the alert's or case's primary organization, which is defined based on the organization associated with the owning user. N restricts the user from viewing, as related, alerts or cases whose primary organizations the user does not have access to view.

For example, User Joe Smith may be not be allowed to see the details of alerts or cases owned by users (or a pool) who have Employee Compliance as their primary organization. However, if this parameter is set to Y, Joe Smith would be able to see alerts or cases associated with the organization of Employee Compliance in a list of related alerts/cases, as long as they have a relationship to the current alert being viewed. If this parameter is set to N, Joe Smith would have no ability to see the above mentioned alerts or cases, even as related.

To disable View All Organization, follow these steps:

- 1. Open the Manage Common Parameters screen.
- 2. Select **Used for Design** from the Parameter Category drop-down list.
- 3. Select **View All Organization** from the Parameter Name drop-down list.
- *4.* Edit the required parameter details and click **Save**. A confirmation dialog box appears asking: *Would you like to Save these actions?*
- 5. Click **OK**. A Confirmation dialog box appears with the message: *Update Operation Successful*.
- 6. Click **OK**. The Manage Common Parameters page is displayed.

## <span id="page-25-0"></span>*Configuring XML Export*

This parameter specifies attributes related to Alert or Case Export to XML actions. The parameter should be set to Y.

To modify the XML export, follow these steps:

- 1. Open the Manage Common Parameters screen.
- 2. Select **Used for Design** from the Parameter Category drop-down list.
- 3. Select **Export XML** from the Parameter Name drop-down list.

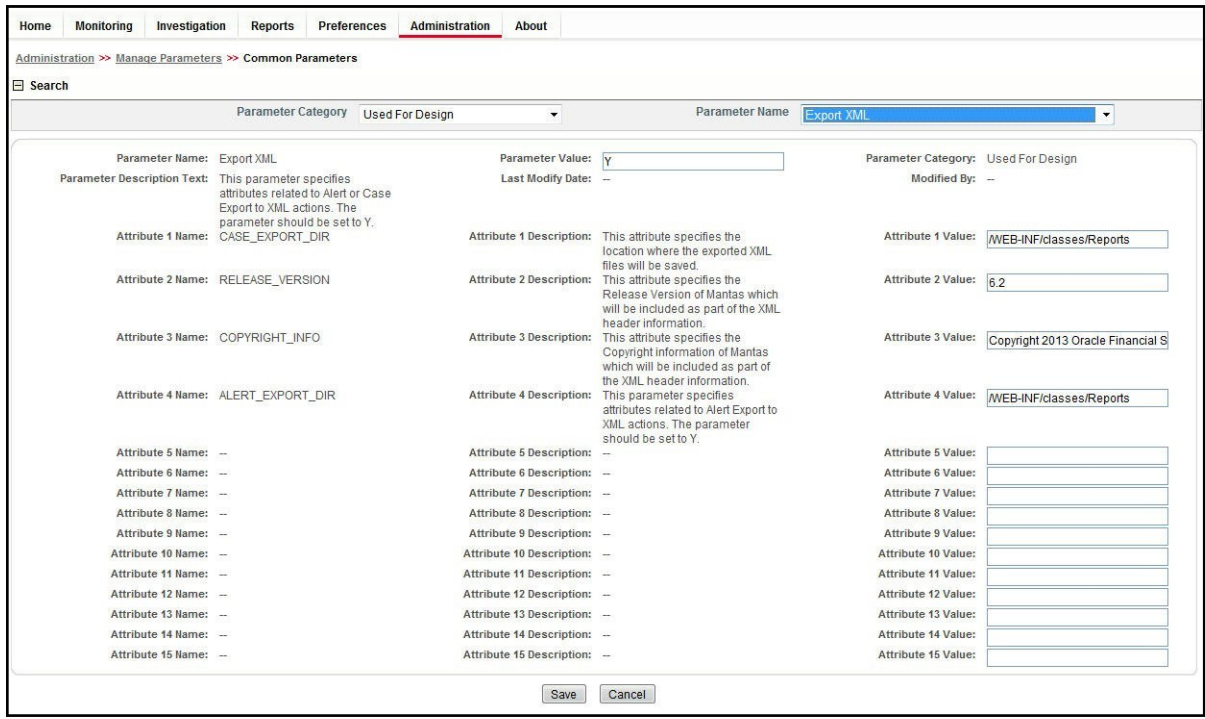

#### <span id="page-25-1"></span>**Figure 5. Configuring XML Export**

- *4.* Edit the required parameter details and click **Save**. A confirmation dialog box appears asking: *Would you like to Save these actions?*
- 5. Click **OK**. A Confirmation dialog box appears with the message: *Update Operation Successful*.
- 6. Click **OK**. The Manage Common Parameters page is displayed.

[Table](#page-26-1) 4 describes the attributes which need to be configured for XML export.

<span id="page-26-1"></span>**Table 4. Configuring XML Export Attributes**

| <b>Attribute</b> | <b>Description</b>                                                                 |
|------------------|------------------------------------------------------------------------------------|
| CASE EXPORT DIR  | This attribute specifies the location where the exported case XML files is saved.  |
| ALERT EXPORT DIR | This attribute specifies the location where the exported alert XML files is saved. |

**Note:** These are relative paths located within the .EAR file.

## <span id="page-26-0"></span>*Configuring the Display of Value in By Field Name/ID*

This configuration allows you to see either the ID or Name field for the User, Focus, Branch, Division and Organization in the UI. This parameter specifies the client to specify the Name or ID value in the By field. To modify the Display of Value in the By Field Name/ID, follow these steps:

- 1. Navigate to **Applications** and click **Manage Configuration**.
- 2. Open the Manage Common Parameters screen.
- 3. Select **UI Display** from the Parameter Category drop-down list.
- 4. Select **Display of Value in By Field Name/ID** from the Parameter Name drop-down list.
- *5.* Edit the required parameter details and click **Save**. A confirmation dialog box appears asking: *Would you like to Save these actions?*
- 6. Click **OK**. A confirmation dialog box appears with the message: *Update Operation Successful*.
- 7. Click **OK**. The Manage Common Parameters page is displayed.

[Table](#page-26-2) 5 describes the attributes which should be configured for Display of Value in By Field Name/ID.

<span id="page-26-2"></span>**Table 5. Configuring Display of Value in By Field Name/ID Attributes**

| <b>Attribute</b> | <b>Description</b>             |
|------------------|--------------------------------|
| User             | ID or Name for User field.     |
| Focus            | ID or Name for Focus field.    |
| <b>Branch</b>    | ID or Name for Branch field.   |
| <b>Division</b>  | ID or Name for Division field. |
|                  | ID or Name for Org field.      |

## <span id="page-27-0"></span>*Configuring the Default Due Date Calculation*

This parameter allows the client to specify the use of Business days versus Calendar days. Here you can specify **C** for Calendar days and **B** for Business days.

**Note:** The default value is Calendar days (C).

To modify the Default Due Date Calculation, follow these steps:

- 1. Open the Manage Common Parameters screen.
- 2. Select **Used for Design** from the Parameter Category drop-down list.
- 3. Select **Default Due Date Calculation** from the Parameter Name drop-down list.
- *4.* Edit the required parameter details and click **Save**. A confirmation dialog box appears asking: *Would you like to Save these actions?*
- 5. Click **OK**. A Confirmation dialog box appears with the message: *Update Operation Successful*.
- 6. Click **OK**. The Manage Common Parameters page is displayed.

## <span id="page-27-1"></span>*Configuring File Size*

By default the size supported by attachment is 1 MB. If you want to attach files greater than 1 MB size using the Save and Attach button, follow these steps:

```
1. Open file $FIC_HOME/EXEWebService/<WebSphere or Weblogic or
  Tomcat>/ROOT/conf/DynamicWSConfig.xml
```
2. Update from:

```
<PROPERTY NAME="MAXFILESIZE" VALUE="1024000"/>
```
to:

<PROPERTY NAME="MAXFILESIZE" VALUE="<desired value in bytes up to 10MB>"/>

- 3. Recreate the ExeWebservices ear file and redeploy it.
- 4. Restart the web application server.

The size that is allowed to be attached while performing document attachment action should be configured in Configuration table of OFSSAAI configuration schema in its PARAMVALUE column where PARAMNAME is DOCUMENT\_MAX\_SIZE.

## <span id="page-28-0"></span>*Configuring Views*

Views help you to quickly view search results based on pre-defined search queries.

#### <span id="page-28-1"></span>**Adding Views**

To add views, follow these steps:

1. Make entry in the KDD QUEUE MASTER table.

<span id="page-28-4"></span>**Table 6. KDD\_QUEUE\_MASTER table**

| QUEUE SEQ ID          | <b>QUEUE CD</b>      | <b>QUEUE DISPLAY NM</b>                                     | <b>QUEUE TYPE</b>                                                                       | <b>QUEUE QUERY</b>                                                          |
|-----------------------|----------------------|-------------------------------------------------------------|-----------------------------------------------------------------------------------------|-----------------------------------------------------------------------------|
| Unique sequence<br>ID | Unique Queue<br>Code | The name of the view<br>that will be displayed in<br>the UI | $AL:$ if the view is<br>related to<br>Alert<br>$CA:$ If the view is<br>related to Cases | Corresponding<br>Query for the<br>view which filters<br>the case/alert List |

2. Map Queue in the KDD QUEUE ROLE MAP table.

#### <span id="page-28-5"></span>**Table 7. KDD\_QUEUE\_ROLE\_MAP table**

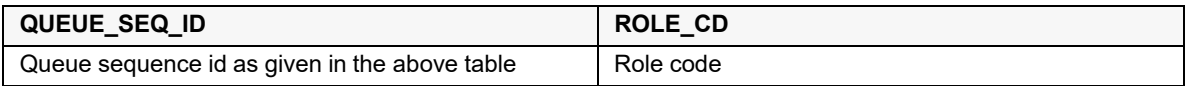

#### <span id="page-28-2"></span>**Modifying Views**

Following are the various modifications for views:

#### **1. Modify An Existing View Query**

In order to modify the underlying query of a view, changes are to be done in the KDD QUEUE MAS-TER.QUEUE QUERY column.

#### **2. Modifying View-Role Mapping**

In order to make a view available for an existing role, the mapping has to be done in KDD\_QUEUE\_ROLE\_MAP table.

#### **3. Modifying the Display Name of the View**

In order to change the display name for a particular view, changes have to be done in KDD QUEUE MAS-TER.QUEUE\_DISPLAY\_NM column.

#### <span id="page-28-3"></span>**Removing Views**

To remove a view, entries for that view must be deleted from the KDD\_QUEUE\_MASTER table and

```
KDD_QUEUE_ROLE_MAP table
Delete KDD_QUEUE_MASTER where QUEUE_SEQ_ID = <View Sequence Id>; Delete KDD_QUEUE_ROLE_MAP
where QUEUE\_SEQID = \langle View Sequence Id \rangle; COMMIT;
```
**Note:** Incase the view that was removed is set as the default view in Preferences, then preferences must be reset. Else, Views will be displayed as blank values in the UI.

## <span id="page-29-0"></span>*Managing Additional Configurations*

The section describes the additional configurations that need to be carried out by the system administrator.

This section covers the following topics:

- Changing [Passwords](#page-29-1) for System Accounts
- [Configuring](#page-30-0) File Type Extensions
- [Configuring](#page-30-1) File Size
- [Configuring](#page-30-2) Status To User Role Table
- Mapping Status to Role in the [Database](#page-30-3) through Scripts

#### <span id="page-29-1"></span>**Changing Passwords for System Accounts**

Throughout the OFSBD application there are several system accounts that may require changing the password for security purposes.

The following table summarizes the different system account passwords used by OFSBD, the subsystems that use those passwords, and instructions on how to change the passwords.

<span id="page-29-2"></span>**Table 8. System Account Passwords (Continued)**

| <b>System Account</b> | <b>Subsystem</b>             | <b>Instructions</b>                                                                         |
|-----------------------|------------------------------|---------------------------------------------------------------------------------------------|
| Data Ingest User      | Data Ingestion               | 1. Change the password in the database server.                                              |
| (INGEST USER)         |                              | 2. Use the Password Manager Utility to change the password in<br>OFSBD to the new password. |
| Algorithm User        | <b>Behavior Detection</b>    | 1. Change the password in the database server.                                              |
| (KDD ALG)             | Services                     | 2. Use the Password Manager Utility to change the password in<br>OFSBD to the new password. |
| Data Miner User       | Alert and Case               | 1. Change the password in the database server.                                              |
| (KDD MNR)             | Management<br>Data Ingestion | 2. Use the Password Manager Utility to change the password in<br>OFSBD to the new password. |
| Web Application       | Alert and Case               | 1. Change the password in the database server.                                              |
| User<br>(KDD WEB)     | Management<br>Services       | 2. Use the Password Manager Utility to change the password in<br>OFSBD to the new password. |

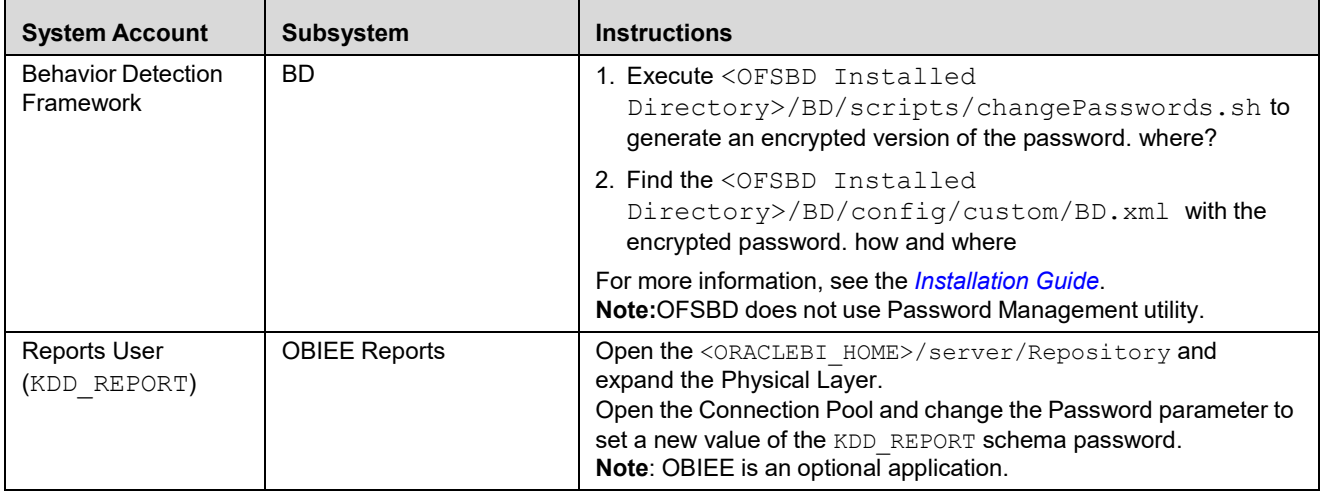

#### <span id="page-30-0"></span>**Configuring File Type Extensions**

The list of file type extensions that are allowed to be attached while performing document attachment action should be configured as comma separated values in the CONFIGURATION table of the OFSSAAI configuration schema in its PARAMVALUE column where PARAMNAME is DOCUMENT\_ALLOWED\_EXTENSION.

#### <span id="page-30-1"></span>**Configuring File Size**

By default the size supported by attachment is 1 MB. If you want to attach files greater than 1 MB size using the Save & Attach button, follow these steps:

Configure the size that is allowed to be attached through the document attachment action in the CONFIGURATION table of the OFSSAAI configuration schema. You can configure this in the PARAMVALUE column where the PARAMNAME is DOCUMENT MAX SIZE.

#### <span id="page-30-2"></span>**Configuring Status To User Role Table**

Within Watch List Management, each watch list and watch list entry (referred to as a *Watch List Member* on the Watch List Management UI) is assigned a status. In addition to the rules defined earlier for accessing Watch List Management, OFSFCCM uses this status to limit user access to watch lists and watch list entries within the Watch List Management. For example. a WLM Supervisor user role can view *Active* watch lists and watch list entries only if the user role WLM Supervisor is mapped to status *Active*. These mappings reside in the Status To User Role table and are applicable only to the Watch List Management. Each mapping of status to user role applies to both watch lists and watch list entries.

#### <span id="page-30-3"></span>**Mapping Status to Role in the Database through Scripts**

You can create a Status to User Role mapping in the database.

To map status to user role in database, follow these steps:

1. Add the appropriate record to the KDD STATUS ROLE database table as mentioned in the following table.

| <b>Business Field</b> | <b>Column Name</b> | Date Type | <b>Definition</b>                                               | <b>Null</b> |
|-----------------------|--------------------|-----------|-----------------------------------------------------------------|-------------|
| Status Code           | STATUS CD          | CHAR(3)   | Status that can be accessed by the user role on<br>this record. | Yes         |
| User Role             | USER ROLE CD       | CHAR(50)  | User role that is being assigned access to this<br>status.      | Yes         |

<span id="page-31-1"></span>**Table 9. KDD\_STATUS\_ROLE Table Attributes**

2. Add records to the table by using a SQL script similar to the sample script in the following figure.

```
insert into kdd status role (status cd,user role cd) values ('ACT','WLSUPVISR')
insert into kdd status role (status cd,user role cd) values ('REJ', 'WLSUPVISR')
```
#### <span id="page-31-0"></span>**Figure 6. Sample SQL Script for Loading KDD\_STATUS\_ROLE**

Note: The KDD STATUS ROLE table is pre-populated after system initialization with the following records:

#### <span id="page-31-2"></span>**Table 10. KDD\_STATUS\_ROLE**

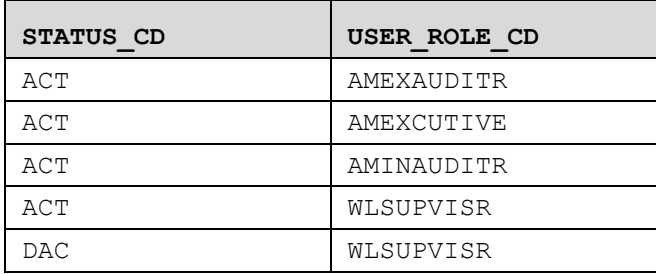

## <span id="page-32-1"></span>**<sup>C</sup>HAPTER <sup>2</sup>** *Alert Management Configuration*

This chapter provides instructions for configuring parameters specific to alert management and includes the following topics:

- Enabling and Disabling Alert [Management](#page-32-0)
- [Configuring](#page-33-0) a Visual Cue
- [Configuring](#page-34-0) New Alert Score
- [Configuring](#page-35-0) Alert Inheritance
- [Configuring](#page-35-1) Four Eyes Approval
- [Configuring](#page-36-0) Highlights
- [Configuring](#page-36-1) Alert Highlight Status
- Configuring Organization [Relationships](#page-36-2) for Trade Blotter
- [Configuring](#page-37-0) Search Criteria Population Options for Trade Blotter
- [Configuring](#page-39-0) Trusted Pair Duration Option
- [Configuring](#page-40-1) Suppression Rule Duration
- [Configuring](#page-41-0) Default Alert Owner
- Managing Security [Restrictions](#page-41-1)
- Managing [Controlling](#page-41-2) Customer

#### <span id="page-32-0"></span>*Enabling and Disabling Alert Management*

This parameter allows the system to identify whether Alert Management Actions and Fields are to be displayed based on the deployment installation. The values to be provided for this parameter are Yes (Y) or No (N).

By default, the parameter is set to Y.

To modify this parameter, follow these steps:

- 1. Navigate to the Alerts Home page, for more information on how to navigate to the Alerts Home page, see Alert Management User Guide.
- 2. Hover over **Administration** Menu and select the **Manage Parameters**.
- 3. Click **Common Parameters**.
- 4. Select **Deployment Based** in the Parameter category.
- 5. Select **Alert Management** from the Parameter Name drop-down list.
- 6. Edit the parameter value.
- *7.* Click **Save**. The following confirmation message is dispalyed: *Would you like to Save the changes?*
- 8. Click **OK**. The following confirmation message is displayed: *Update operation succesful*.

## <span id="page-33-0"></span>*Configuring a Visual Cue*

This section describes configuring visual cue for the following:

- For Alerts [Nearing](#page-33-1) Due Date
- For Alert [Suppression](#page-33-2) Nearing Expiration Date
- For the Trusted Pair Nearing [Expiration](#page-33-3) Date

#### <span id="page-33-1"></span>**For Alerts Nearing Due Date**

You can configure a time period for alerts that signals when they are approaching their due date. When the specified time period is reached or passed, the due date column (Due) displays the dates highlighted in red.

To configure a time period that signals when an alert or case is approaching its due date, follow these steps:

- 1. Open the Manage Common Parameters screen [\(Figure](#page-18-3) 1).
- 2. Select **UI Display** from the Parameter Category drop-down list.
- 3. Select **Near Due Date** from the Parameter Name drop-down list.
- *4.* Edit the required parameter details and click **Save**. A confirmation dialog box appears asking: *Would you like to Save these actions?*
- 5. Click **OK**. A Confirmation dialog box appears with the message: *Update Operation Successful*.
- 6. Click **OK**. The Manage Common Parameters page is displayed.

#### <span id="page-33-2"></span>**For Alert Suppression Nearing Expiration Date**

When an alert suppression rule approaches its date of expiration, the Expiration Date column of the Managed Suppression Rule List page displays a visual indicator that the rule is nearing expiration. You can modify, how many days prior to the expiration date the UI will display that visual indicator.

#### <span id="page-33-3"></span>**For the Trusted Pair Nearing Expiration Date**

When a trusted pair approaches its date of expiration, the Expiration Date column of the Trusted Pair List page displays a visual indicator that the pair's trust period is nearing expiration. You can modify how many days prior to the expiration date the UI will display that visual indicator.

To modify the Near Due Date parameter, follow these steps:

- 1. Open the Manage Common Parameters screen [\(Figure](#page-18-3) 1).
- 2. Select **UI Display** from the Parameter Category drop-down list.
- 3. Select **Near Due Date** from the Parameter Name drop-down list.
- *4.* Edit the required parameter details and click **Save**. A confirmation dialog box appears asking: *Would you like to Save these actions?*
- 5. Click **OK**. A Confirmation dialog box appears with the message: *Update Operation Successful*.
- 6. Click **OK**. The Manage Common Parameters page is displayed.

<span id="page-34-1"></span>**Table 11. Configuring Trusted pair Nearing Expiration Date**

| <b>Attribute</b> | <b>Description</b>                                                                                                    |
|------------------|----------------------------------------------------------------------------------------------------|
| MSR Near         | This attribute specifies the number of days to be considered before the expiration of<br>a suppression in order to color code the suppression in the UI.        |
| MTP Near         | This attribute specifies the number of days to be considered before the expiration of<br>a trusted pair in order to color code the trusted pair in the UI.      |
| AL Near          | This attribute specifies the number of days to be considered before the due date of<br>an alert in order to color code the alert as a near due alert in the UI. |

## <span id="page-34-0"></span>*Configuring New Alert Score*

This parameter specifies the score to be assigned to a newly created alert from the New Alert workflow. It includes the Default, Minimum, and Maximum Score to be assigned to the alert. The parameter value accepts only natural numbers.

To modify the New Alert Score, follow these steps:

- 1. Open the Manage Common Parameters screen [\(Figure](#page-18-3) 1).
- 2. Select **UI Display** from the Parameter Category drop-down list.
- 3. Select **New Alert Score** from the Parameter Name drop-down list.
- *4.* Edit the required parameter details and click **Save**. A confirmation dialog box appears asking: *Would you like to Save these actions?*
- 5. Click **OK**. A Confirmation dialog box appears with the message: *Update Operation Successful*.
- 6. Click **OK**. The Manage Common Parameters page is displayed.

**Note**: Default score for an alert can be modified by the user at the time they create the new alert.

[Table](#page-34-2) 12 describes the attributes which must be configured for the Notification parameter.

<span id="page-34-2"></span>**Table 12. Configuring New Alert Score Attributes**

| <b>Attribute</b> | <b>Description</b>                                                             |
|------------------|--------------------------------------------------------------------------------|
| MIN SC           | Minimum score that a newly created alert is allowed to hold.                   |
| MAX SC           | Maximum score that a newly created alert is allowed to hold.                   |
| DEFAULT S<br>C   | • Specifies the default alert score which is set for a newly created<br>alert. |
|                  | • DEFAULT SC value is to be set in between the MIN SC and<br>MAX SC value.     |

## <span id="page-35-0"></span>*Configuring Alert Inheritance*

This parameter is used for enabling and disabling Alert Inheritance. The allowed values are Y and N. If set to Y, the system automatically assigns ownership of an alert owned by pools (as long as it is not in a closed status) to the user who has selected to view the alert. If set to N, alert ownership is not inherited by a user just by viewing the alert.

**Note:** The default value is Y.

To modify the Alert Inheritance parameter, follow these steps:

- 1. Open the Manage Common Parameters screen [\(Figure](#page-18-3) 1).
- 2. Select **Used for Design** from the Parameter Category drop-down list.
- 3. Select **Alert Inheritance** from the Parameter Name drop-down list.
- *4.* Edit the required parameter details and click **Save**. A confirmation dialog box appears asking: *Would you like to Save these actions?*
- 5. Click **OK**. A Confirmation dialog box appears with the message: *Update Operation Successful*.
- 6. Click **OK**. The Manage Common Parameters page is displayed.

## <span id="page-35-1"></span>*Configuring Four Eyes Approval*

This parameter is used to enable and disable Four Eyes Approval. This parameter defines the workflow of an alert while it is being investigated. The actions available to the Analyst and Supervisor user depend upon this parameter. The parameter value can have only Y or N value. The value Y enables Four Eyes Approval which allows an Analyst to only recommend certain actions (most commonly are the actions associated with closing alerts) and requires a Supervisor to approve the action. The value N disables Four Eyes Approval, allowing analysts to take actions without requiring supervisor approval.

**Note:** The default value is N.

To modify the Four Eyes Approval, follow these steps:

- 1. Open the Manage Common Parameters screen [\(Figure](#page-18-3) 1).
- 2. Select **Used for Design** from the Parameter Category drop-down list.
- 3. Select **Four Eyes Approval** from the Parameter Name drop-down list.
- *4.* Edit the required parameter details and click **Save**. A confirmation dialog box appears asking: *Would you like to Save these actions?*
- 5. Click **OK**. A Confirmation dialog box appears with the message: *Update Operation Successful*.
- 6. Click **OK**. The Manage Common Parameters page is displayed.
## *Configuring Highlights*

This parameter specifies the default value of highlights to be pre-populated on an alert for new alert creation. To modify the highlight, follow these steps:

- 1. Open the Manage Common Parameters screen [\(Figure](#page-18-0) 1).
- 2. Select **UI Display** from the Parameter Category drop-down list.
- 3. Select **Highlight** from the Parameter Name drop-down list.
- *4.* Edit the required parameter details and click **Save**. A confirmation dialog box appears asking: *Would you like to Save these actions?*
- 5. Click **OK**. A Confirmation dialog box appears with the message: *Update Operation Successful*.
- 6. Click **OK**. The Manage Common Parameters page is displayed.

**Note**: The default highlight is editable by users on the created alert.

## *Configuring Alert Highlight Status*

This parameter specifies the list of Alert statuses to be highlighted in **bold** font when displayed in the UI. Making bold font for certain statuses ensures that alerts with the corresponding statuses are more easily identified when in a list with other alerts.

To modify the Alert Highlight Status, follow these steps:

- 1. Open the Manage Common Parameters screen [\(Figure](#page-18-0) 1).
- 2. Select **UI Display** from the Parameter Category drop-down list.
- 3. Select **Alert Highlight Status** from the Parameter Name drop-down list.
- *4.* Edit the required parameter details and click **Save**. A confirmation dialog box appears asking: *Would you like to Save these actions?*
- 5. Click **OK**. A confirmation dialog box appears with the message: *Update Operation Successful*.
- 6. Click **OK**. The Manage Common Parameters page is displayed.

## *Configuring Organization Relationships for Trade Blotter*

This parameter specifies the organization relationship code which is used in Trade Blotter.

To modify the Application Server Parameter, follow these steps:

- 1. Open the Manage Common Parameters screen [\(Figure](#page-18-0) 1).
- 2. Select **Used for Design** from the Parameter Category drop-down list.
- 3. Select **Organization Relationship** from the Parameter Name drop-down list.
- *4.* Edit the required parameter details and click **Save**. A confirmation dialog box appears asking: *Would you like to Save these actions?*
- 5. Click **OK**. A Confirmation dialog box appears with the message: *Update Operation Successful*.

6. Click **OK**. The Manage Common Parameters page is displayed.

[Table](#page-37-0) 13 describes the attributes which should be configured for the configuring Organization Relationship option.

<span id="page-37-0"></span>**Table 13. Configuring Organization Relationships for Trade Blotter Attributes**

| <b>Attribute</b>                         | <b>Description</b>                                                                                                    |
|------------------------------------------|----------------------------------------------------------------------------------------------------|
| Organization To<br>Division Relationship | This attribute provides a list of values that identify which<br>Relationship Type values from your Organizational<br>Relationship data feed are to be considered<br>Organization-to-Division relationships. |
| Division To Branch<br>Relationship       | This attribute provides a list of values that identify which<br>Relationship Type values from your Organizational<br>Relationship data feed are to be considered Division-to-Branch<br>relationships.       |
| <b>Trading Desk</b>                      | This parameter provides a list of values that identify which<br>Organization Type values from your Organization data feed are<br>to be considered Trading Desks.                                            |

## *Configuring Search Criteria Population Options for Trade Blotter*

Within the Trade Blotter utility users have the ability to search for Trades based upon Trade Characteristics, Product Type and Product Subtype associated with the product being traded.

The definition of Trade Characteristics, Product Type, and Product Subtype for Trade records in the Oracle FSDM are client specified. In order to have populated values for the Trade Blotter Trade Characteristics, Product Type, and Product Subtype search filters it is necessary to add the distinct list of your firm's Trade Execution, Trade Characteristics, Product Types, and Product Subtypes to the Code Set Translation (KDD\_CODE\_SET\_TRNLN) table. This section covers the following topics:

- Adding Product Types to the Code Set [Translation](#page-37-1) Table
- Adding Product Subtypes to the Code Set [Translation](#page-38-0) Table
- Adding Trade [Characteristics](#page-38-1) to the Code Set Translation Table

#### <span id="page-37-1"></span>**Adding Product Types to the Code Set Translation Table**

To add product types to the Code Set Translation table, follow these steps:

- 1. Insert the following information into KDD CODE SET TRNLN for Trade Execution Product Type:
	- a. CODE SET populate with ProductType as the Code set name. You must use this as the name for the Product Type code set.
	- b. CODE VAL populate with a distinct value as would appear in the FSDM for a Trade record for Product Type.
	- c. CODE DISP TX populate with the display value of the product type code to be shown in the UI search filter.
	- d. SRC\_SYS\_CD populate with 'MTS'.
- 2. Repeat this for all distinct Product Type codes that are present in the Trade data.

**Example:** insert into kdd\_code\_set\_trnln

```
(code set, code val, src sys cd, code disp tx)
values
('ProductType',
 '[Product Type Code]',
 'MTS',
 '[Display value of Product Type]')
```
#### <span id="page-38-0"></span>**Adding Product Subtypes to the Code Set Translation Table**

To add product subtypes to the Code Set Translation table, follow these steps:

- 1. Insert the following information into KDD CODE SET TRNLN for Trade Execution Product Subtype:
	- a. CODE SET populate with ProductSubtype as the Code set name. You must use this as the name for the Product Subtype code set.
	- b. CODE VAL populate with a distinct value as would appear in the FSDM for a Trade record for Product Subtype.
	- c. CODE DISP TX populate with the display value of the product subtype code to be show in the UI search filter.
	- d. SRC\_SYS\_CD populate with 'MTS'.
- 2. Repeat this for all distinct Product Subtype codes that are present in the Trade data.

```
Example: insert into kdd code set trnln
(code set, code val, src sys cd, code disp tx)
values
('ProductSubtype',
'[Product Sub-Type Code]',
'MTS',
'[Display value of Product Sub-Type]')
```
#### <span id="page-38-1"></span>**Adding Trade Characteristics to the Code Set Translation Table**

To add Trade Characteristics to the Code Set Translation table, follow these steps:

- 1. Insert the following information into KDD CODE SET TRNLN for Trade Execution Product Subtype:
	- a. CODE SET populate with TradeBlotterTradeTypeCode as the Code set name. You must use this as the name for the Trade Characteristics code set.
	- b. CODE VAL populate with a distinct value as would appear in the FSDM for a Trade record for Trade Characteristics.
	- c. CODE\_DISP\_TX populate with the display value of the Trade Characteristics code to be shown in the UI search filter.
	- d. SRC\_SYS\_CD populate with 'MTS'.
- 2. Repeat this for all distinct Product Subtype codes that are present in the Trade data.

```
Example: insert into kdd_code_set_trnln
```

```
(code set, code val, src sys cd, code disp tx)
values
(' Trade Characteristics',
'[Trade Characteristics Code]',
'MTS',
'[Display value of Trade Characteristics]')
```
## *Configuring Trusted Pair Duration Option*

This parameter specifies the number of months the trusted pair remains active. Trusted pairs can be configured in months. This parameter contain two parts:

- Creating the [Duration](#page-39-0) for Trusted Pair
- [Extending](#page-40-0) the Duration for Trusted Pair

#### <span id="page-39-0"></span>**Creating the Duration for Trusted Pair**

To create the duration option, in months, that a pair of entities are considered trusted, follow these steps:

- 1. In the config schema, back up the forms control option table.
- 2. Run the following query, to display your current trusted pair settings:

select t.\* from forms control options t where

t.form\_code='Aml\_TP\_Dsgnt' and t.control\_id=30

3. Run the following query to update your current trusted pair settings:

```
update forms control options t set t.option key=<number of
month>, t.option value=<Value to be display in UI>
where t.form code='Aml_TP_Dsgnt' and t.control_id=30 and t.option_key=<Period which
needs to be modify>
Example:
update forms control options t set t.option key=7
,t.option_value='7 month'
where t.form_code='Aml_TP_Dsgnt' and t.control_id=30
and t.option key=6
```
4. Run the following query to insert the new period:

```
insert into FORMS CONTROL OPTIONS (FORM CODE, CONTROL ID, OPTION KEY, OPTION VALUE,
DSN_ID, LOCALE, ALIGN)
values ('Aml_TP_Dsgnt', 30, '<Number of month>', '<Value to be display in UI>', '<Alert
Management Infodom>', 'en US', 'H')
Example:
insert into FORMS_CONTROL_OPTIONS (FORM_CODE, CONTROL_ID, OPTION_KEY, OPTION_VALUE,
DSN_ID, LOCALE, ALIGN)
values ('Aml_TP_Dsgnt', 30, '12', '12 month', 'AMINFO', 'en_US', 'H')
```
#### <span id="page-40-0"></span>**Extending the Duration for Trusted Pair**

To extend the duration option, in months, that a pair of entities are considered trusted, follow these steps:

- 1. In the config schema, back up the forms\_control\_option table.
- 2. Run the following query to display your current trusted pair settings:

select t.\* from forms control options t where t.form\_code='Aml\_TP\_Updt' and t.control\_id=30

3. Run the following query to update your current trusted pair settings:

```
update forms control options t
set t.option key=<number of month>,t.option value=<Value to be
display in UI>
where t.form_code='Aml_TP_Updt' and t.control_id=30 and t.option_key=<Period which
needs to be modify>
Example:
update forms control options t set t.option key=7
,t.option_value='7 month'
where t.form code='Aml TP Updt' and t.control id=30
and t.option key=6
```
4. Run the following query to insert the new period:

```
insert into FORMS CONTROL OPTIONS (FORM CODE, CONTROL ID, OPTION KEY, OPTION VALUE,
DSN_ID, LOCALE, ALIGN)
values ('Aml TP Updt', 30, '<Number of month>', '<Value to be display in UI>', '<Alert
Management Infodom>', 'en_US', 'H')
Example:
insert into FORMS CONTROL OPTIONS (FORM CODE, CONTROL ID, OPTION KEY, OPTION VALUE,
DSN_ID, LOCALE, ALIGN)
values ('Aml_TP_Updt', 30, '12', '12 month', 'AMINFO', 'en_US', 'H')
```
## *Configuring Suppression Rule Duration*

This parameter is used only in the Manage Suppression Rules UI. It defines values to be displayed in the **Extend Suppression By** drop-down list. This control allows a user to extend an already defined suppression rule by a set period of time. Pre-packaged options include to extend by 1 month, 3 months, 6 months or 12 months. Update this parameter to modify these options or create new ones. Please note, these durations are only used to impact the extension of an already specified suppression rule.

You can update or extend the duration by following these steps:

- 1. In the config schema, back up the forms control option table.
- 2. Run the following query to display the current suppression rule settings:

```
select t.* from forms control options t where t.form code=' Aml Sup Updt' and t.con-
trol_id=10
```
3. Run the following query to modify the current suppression rule settings:

```
update forms control options t
```
set t.option key=<number of month> ,t.option value=<Value to be display in UI> where t.form code=' Aml Sup Updt ' and t.control id=10

## *Configuring Default Alert Owner*

Allows the client to specify the user or user pool to which cases created through promotion of an alert or manual creation is assigned to. This allows for specification of Owner and Assign To users.

To modify the Alert Owner, follow these steps:

- 1. Open the Manage Common Parameters screen (Figure 1).
- 2. Select **Used for Design** from the Parameter Category drop-down list.
- 3. Select **Alert Owner** from the Parameter Name drop-down list.
- *4.* Edit the required parameter details and click **Save**. A confirmation dialog box appears asking: *Would you like to Save these actions?*
- 5. Click **OK**. A Confirmation dialog box appears with the message: *Update Operation Successful*.
- 6. Click **OK**. The Manage Common Parameters page is displayed.

#### **Table 14. Configuring Default Alert Owner**

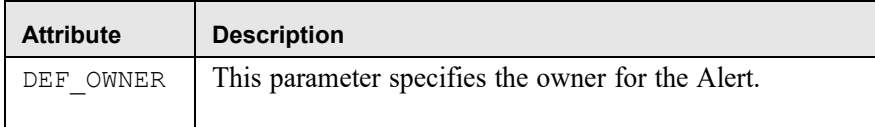

### *Managing Security Restrictions*

The Manage Security Restriction workflow on the UI can be enabled and disabled by mapping or unmapping the function **Manage Security Restrictions** (AMSECRST) from the corresponding User Roles. This function is already mapped to required roles and pre packaged in the Installer.

**Note:** The application supports managing security restrictions either through the UI or through DIS files. These options are mutually exclusive.

## *Managing Controlling Customer*

The Manage Controlling Customers workflow on the UI can be enabled and disabled by mapping or unmapping the function **Manage Controlling Customer** (AMCTRLCUST) from the corresponding User Roles. This function is already mapped to required roles and pre packaged in the Installer.

Refer to the *Oracle Financial Services Analytical Applications Infrastructure User Guide,* for more information about mapping/un mapping functions to roles.

**Note:** The application supports managing controlling customer either through the UI or through DIS files. These options are mutually exclusive.

## **<sup>C</sup>HAPTER <sup>3</sup>** *Administration Tools Configuration*

This chapter provides instructions for configuring parameters specific to administration tools.

This chapter covers the following topics:

- Configuring [Administration](#page-42-0) Tools
- [Configuring](#page-43-0) Application Server

## <span id="page-42-0"></span>*Configuring Administration Tools*

This parameter specifies the web application context and URL of the admin tools application.

Follow these steps incase admin tools deployed web application context and URL were different from the default values populated by the Installer.

- 1. Open the Manage Common Parameters screen [\(Figure](#page-18-0) 1).
- 2. Select **Used for Design** from the Parameter Category drop-down list.
- 3. Select **Admin Tool** from the Parameter Name drop-down list.
- *4.* Edit the required parameter details and click **Save**. A confirmation dialog box appears asking: *Would you like to Save these actions?*
- 5. Click **OK**. A Confirmation dialog box appears with the message: *Update Operation Successful*.
- 6. Click **OK**. The Manage Common Parameters page is displayed.

[Table](#page-42-1) 15 describes the attributes which should be configured for enabling and using the administration tools.

#### <span id="page-42-1"></span>**Table 15. Configuring Administration Tools**

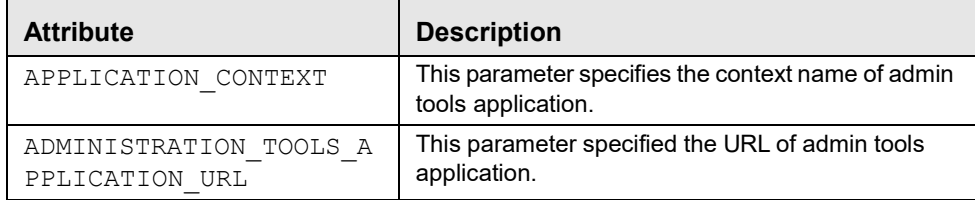

## <span id="page-43-0"></span>*Configuring Application Server*

This parameter specifies the OFSAAI Application Server IP Address and Java Port. Follow these steps if in case the values were different from the default values populated by the Installer.

- 1. Open the Manage Common Parameters screen [\(Figure](#page-18-0) 1).
- 2. Select **Used for Design** from the Parameter Category drop-down list.
- 3. Select **Application Server** from the Parameter Name drop-down list.
- *4.* Edit the required parameter details and click **Save**. A confirmation dialog box appears asking: *Would you like to Save these actions?*
- 5. Click **OK**. A Confirmation dialog box appears with the message: *Update Operation Successful*.
- 6. Click **OK**. The Manage Common Parameters page is displayed.

[Table](#page-43-1) 16 describes the attributes to be configured for setting the application server.

#### <span id="page-43-1"></span>**Table 16. Configuring Application Server**

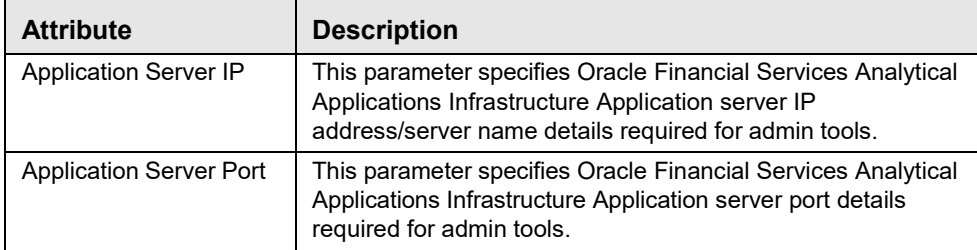

## **<sup>C</sup>HAPTER <sup>4</sup>** *Actions Configuration*

This chapter provides procedures for configuring the list of available actions. Configuration of actions requires database privileges. Using actions pop-ups, you can document your analysis and close alerts and cases. You can take action on a selected alert or case, such as, closing it, taking a follow-up action on it, or assigning it to other users. The following sections are detailed in this chapter:

- [Working](#page-44-0) with Alert Action Settings
- [Configuring](#page-47-0) Mandatory Action Attributes

### <span id="page-44-0"></span>*Working with Alert Action Settings*

The following tasks describe how to work with alert action configuration settings:

- [Understanding](#page-44-1) Alert Workflows
- [Configuring](#page-45-0) Alert Action Data
- [Configuring](#page-46-0) Standard Comment Data

#### <span id="page-44-1"></span>**Understanding Alert Workflows**

In general, alert workflows consist of a series of steps and actions. The actions that are available at each step of the workflow determine the next step (or status) in the workflow. With each action, the alert can change status to advance it through the workflow.

Defining the Alert workflow consists primarily of the following steps:

- 1. Define activity to be used in the workflow. Refer to section *[Configuring](#page-45-0) Alert Action Data*, on page 30, for more information.
- 2. Define standard comments that is available in the workflow. Refer to section *[Configuring](#page-46-0) Standard Comment Data*, on [page](#page-46-0) 31, for more information.

You can specify individual actions or groups of actions available at each step. Groups of actions are defined for either simple reuse (commonly used groups of actions), to require multiple actions to be taken to advance the alert to the next state, or to prevent incompatible actions from being taken together. In addition, you can specify standard comments or standard comment applicable for the scenario class.

### <span id="page-45-0"></span>**Configuring Alert Action Data**

You can configure alert activity as described in the following subsections.

#### **Adding New Alert Data**

To add a new alert action item, create a new action code by adding a new record in the KDD\_ACTIVITY\_TYPE\_CD table.

While adding a new action, the set of supplemental values to be associated with the action should be decided based on the following criteria:

- ACTVY CAT CD: Category code that identifies the classification of an activity. You can add new actions in the existing category except Disposition Category.
- ACTVY TYPE CD: Defines unique identifier for actions.

**Note:** You should assign new actions type code that begins with a CST prefix to indicate that they are custom actions.

- $\bullet$  DISPL ORDER NB: Integer that represents the order of this activity for display purposes.
- NEXT REVIEW STATUS CD: Resulting status code to be set for an alert when this activity is performed on the alert. Next Review Status Codes can be superseded by another status, if another activity is taken on the same alert at the same time where that activity has a more severe resulting status. For example, if two actions are taken where one results in a closing status, the closing statusis considered the more severe status.
- REQ REASN FL: Indicator of whether this activity type requires reassignment of an investigation record.
- $\bullet$  REQ DUE DATE FL: Indicator of whether this activity type requires the user to enter a due date on an alert, unless superseded by another action being taken on the monitoring record that has a Closed resulting status based on the lowest order precedence established in the monitoring Status table, then the user is NOT required to enter a due-date.
- $\bullet$  REQ CMMNT FL: Indicator of whether a comment, either the standard or free-text comment, is required for this activity type.

#### **Adding New Alert Status**

To add a new alert status, follow these steps:

1. Add an entry to the KDD STATUS table, as follows:

```
insert into KDD_REVIEW_STATUS (STATUS_CD, REVIEW_TYPE_CD, CAN_NHRIT_FL, VIEWD_BY_OWN-
ER_ACTVY_TYPE_CD, VIEWD_RESULT_STATUS_CD, STATUS_DISPL_ORDER_NB, PRSDNC_ORDER_NB,
CLOSED STATUS FL) values ('TEST', 'AL<sup>T</sup>, 'N', null, null, 170, null, 'Y');
```
2. Add an entry to the KDD\_CODE\_SET\_TRNLN table, as follows:

insert into KDD\_CODE\_SET\_TRNLN (CODE\_SET, CODE\_VAL, SRC\_SYS\_CD, CODE\_DISP\_TX) values ('AlertStatus', 'TEST',null, 'Description¿)

3. Map the appropriate actions to the new custom status. Make entries in the

"KDD ACTVY TYPE REVIEW STATUS" table.

insert into KDD\_ACTVY\_TYPE\_REVIEW\_STATUS (ACTVY\_TYPE\_CD, STATUS\_CD)\_values

('MTS719', 'TEST');

**Note:** : The appropriate actions are available in the KDD ACTIVITY TYPE CD table.

4. Restart the server.

#### **Mapping the New Activity to User Role**

To map the new activity to user role, create a new activity role mapping by adding a new record in the KDD ROLE ACTIVITY TYPE table:

insert into KDD\_ROLE\_ACTIVITY\_TYPE (ACTVY\_TYPE\_CD,\_ROLE\_CD)\_values ('CST010', 'AMANALYST')

Each record in the Alert Role to Activity Map table represents the mapping between user roles and the activity that a particular user role is allowed to perform. Each Action can be mapped to multiple roles.

#### **Mapping the New Activity to the Status**

To map the new activity to the status, create a new activity status mapping by adding a new record in the KDD\_ACTVY\_TYPE\_REVIEW\_STATUS table:

insert into KDD\_ACTVY\_TYPE\_REVIEW\_STATUS (ACTVY\_TYPE\_CD,STATUS\_CD) values ('CST010','OP')

Each record in the Alert Status to Activity table captures the activities that are available for a alert based on the alert's current status.

#### **Mapping the New Activity to the Scenario Class**

To map the new activity to the Scenario Class, create a new activity Scenario Class mapping by adding a new record in the KDD SCNRO CLASS ACTVY TYPE table:

insert into KDD\_SCNRO\_CLASS\_ACTVY\_TYPE (SCNRO\_CLASS\_CD,ACTVY\_TYPE\_CD) values ('AM','CST010')

Records in the Scenario class to Activity table represent activities that are available for an alert, based on alert's scenario class.

#### <span id="page-46-0"></span>**Configuring Standard Comment Data**

The comments are created in the KDD\_CMMNT table, and the categories are in the KDD\_CMMNT\_CAT\_CD table. To add a new standard comment, follow these steps:

1. Add an entry into the KDD\_CMMNT table:

```
insert into KDD CMMNT (CMMNT ID, EDIT_FL, CMMNT_TX,DISPL_ORDER_NB, CMMNT_CAT_CD) values
(1000, 'N', 'Awaiting Approval', 20, 'RES')
```
- 2. Save your changes to the KDD CMMNT table.
- 3. Associate the new comment with a scenario class by adding an entry in the KDD SCNRO CLASS CMNT table:

insert into KDD\_SCNRO\_CLASS\_CMMNT (Scnro\_Class\_Cd, Cmmnt\_Id) values ('ML', 1000)

To add a new comment category for use in the alert workflow, add an entry to the KDD\_CMMNT\_CAT\_CD table:

insert into KDD\_CMMNT\_CAT\_CD (CMMNT\_CAT\_CD, DISPL\_NM,DISPL\_ORDER\_NB, MANTAS\_CMMNT\_CAT\_FL) values ('NCC','New comment category', 20, 'N')

## <span id="page-47-0"></span>*Configuring Mandatory Action Attributes*

You can configure whether or not alert or case actions require a comment, a reassignment, or a due-date. These requirements are configured by setting column values in the KDD\_ACTIVITY\_TYPE\_CD or KDD\_ACTION table in the Case Management schema.

#### **Making Comments Mandatory**

To specify comments that are mandatory for an alert action type, follow these steps:

1. Set the REQ\_CMMNT\_FL to Y (Yes) in the KDD\_ACTIVITY\_TYPE\_CD table for an alert action type.

For example, if you want to make comments mandatory for a particular alert action type 'MTSPTCAC', the SQL code should be similar to the following:

update KDD\_ACTIVITY\_TYPE\_CD set REQ\_CMMNT\_FL = 'Y' where ACTVY\_TYPE\_CD = 'MTSPTCAC'

2. Save your changes to the KDD ACTIVITY TYPE CD table.

To specify comments that are mandatory for a case action type, follow these steps:

1. Set the REQ CMMNT FL to Y (Yes) in the KDD ACTION table for a case action type.

For example, if you want to make comments mandatory for a particular case action type, the SQL code should be similar to the following:

update KDD ACTION set REQ CMMNT FL = 'Y' where ACTION ID= 72

2. Save your changes to the KDD ACTION table.

#### **Making Reassignment Mandatory**

To specify that a reassignment is mandatory for an alert or case action type, follow these steps:

#### **Alert Reassignment**

1. Set the REQ REASN FL to Y (Yes) in the KDD ACTIVITY TYPE CD table for an alert action type.

For example, if you want to make reassignment mandatory for a particular alert action type 'MTSPTCAC', the SQL code should look similar to the following:

update KDD\_ACTIVITY\_TYPE\_CD set REQ\_REASN\_FL = 'Y' where ACTVY\_TYPE\_CD = 'MTSPTCAC'

2. Save your changes to the KDD\_ACTIVITY\_TYPE\_CD table.

#### **Case Reassignment**

1. Set the REQ REASN FL to Y (Yes) in the KDD ACTION table case action type.

For example, if you want to make reassignment mandatory for a particular case action type, the SQL code should be similar to the following:

update KDD ACTION set REQ REASN FL = 'Y' where ACTION ID= 72

2. Save your changes to the KDD ACTION table.

#### **Making a Due-Date for an Action Mandatory**

To specify that a due-date is mandatory for an alert or case action type, follow these steps:

#### **Alert Due-Date**

1. Set the REQ\_DUE\_DATE\_FL to Y (Yes) in the KDD\_ACTIVITY\_TYPE\_CD table for an alert action type.

For example, if you want to make a due date mandatory for a particular alert action type (MTSPTCAC), the SQL code should look similar to the following:

update KDD\_ACTIVITY\_TYPE\_CD set REQ\_DUE\_DATE\_FL = 'Y' where ACTVY\_TYPE\_CD = 'MTSPTCAC'

2. Save your changes to the KDD ACTIVITY TYPE CD table.

#### **Case Due-Date**

1. Set the REQ DUE DATE FL to Y (Yes) in the KDD ACTION table for a case action type.

For example, if you want to make a due date mandatory for a particular case action type the SQL code should be similar to the following:

update KDD ACTION set REQ\_DUE\_DATE\_FL = 'Y' where ACTION\_ID = 72

2. Save your changes to the KDD ACTION table.

For Alert Action:

update KDD\_ACTIVITY\_TYPE\_CD set DFLT\_DUE\_DT\_LM = 7 where ACTVY\_TYPE\_CD = 'MTSPTCAC'

For Case Action:

update KDD\_ACTION set DFLT\_DUE\_DT\_LM = 7 where ACTION\_ID = 72

**Note:** For specifying a default due date for any action, the DFLT\_DUE\_DT\_LM column of

KDD ACTIVITY TYPE CD and KDD ACTION can be updated with corresponding values respectively for alert and case actions. The value defined represents the number of days which will get added to the current date and set as the due date when the corresponding action is taken.

## **<sup>C</sup>HAPTER <sup>5</sup>** *WebApplication Configuration*

As an Oracle Financial Services Administrator you can customize features in the Web Application UI. This chapter contains information about configuring session time out.

### *Configuring the Session Timeout Setting*

This section describes the following topics:

- Configuring the Session Timeout Setting for Alert [Management](#page-50-0) and Case Management
- [Configuring](#page-50-1) the Session Timeout Setting for Admin Tools

#### <span id="page-50-0"></span>**Configuring the Session Timeout Setting for Alert Management and Case Management**

As an Oracle Financial Services Administrator, you can set the inactive web application users to automatically log off by setting the number of minutes that a user can remain inactive. This results in automatic user log-off that terminates the user's session.

Refer to the *Oracle Financial Services Analytical Applications Infrastructure User Guide,* for more information on how to set the duration before logout for inactive sessions.

#### <span id="page-50-1"></span>**Configuring the Session Timeout Setting for Admin Tools**

As Oracle Financial Services Administrator, you can optionally log off inactive Web Application users by establishing a set number of minutes that a user can remain inactive. This results in automatic user log-off that terminates the user's session.

To modify the idle session timeout for idle or inactive users, follow these steps:

1. Open the web.xml file associated with the WebLogic or WebSphere application.

You can find this file in the WEB-INF directory under each Web application in the Oracle Financial Services installation.

2. Modify the XML code within the file that contains <session-config> in its <session-descriptor> entry.

Do this by setting the  $\leq$ session-timeout> part of the entry so that the number of minutes equals the current quantity of minutes of inactivity that result in a logoff.

3. Save the changes.

After setting the parameter to 30 minutes, the edited XML code should look similar to the following:

```
<session-config>
<session-timeout>30</session-timeout>
</session-config>
```
## **<sup>C</sup>HAPTER <sup>6</sup>** *OBIEE Report Configuration*

If your site has the Oracle Business Intelligence Enterprise Edition (OBIEE 11g) application installed, as an OFSBD Administrator, you can customize several OBIEE features that affect the presentation of information in the Web Application's UI.

This chapter focuses on the following topics:

- [Changing](#page-52-0) the Color Code of the Scatter Reports
- Changing the Color Code of the [Statistical](#page-58-0) Reports
- [Configuring](#page-59-0) the Quality Rating of Matches in the Threshold Analyzer Scatter Graph

## <span id="page-52-0"></span>*Changing the Color Code of the Scatter Reports*

You can change the color code of the Scatter reports in the Threshold Analyzer utility under the following conditions:

- If you have a description other than Productive, Non Productive, and Indeterminate for Quality Rating Code. **Note:** Quality Rating Code is like a Closing Classification Code. For example, CL01, CL02, and CL03.
	- If you have more than three Quality Rating Codes. Make a backup of all the Threshold Analyzer reports.

To change the color code of the scatter reports, follow these steps:

1. After logging into the OBIEE Analytics URL, click the **Catalog** link [\(Figure](#page-53-0) 7).

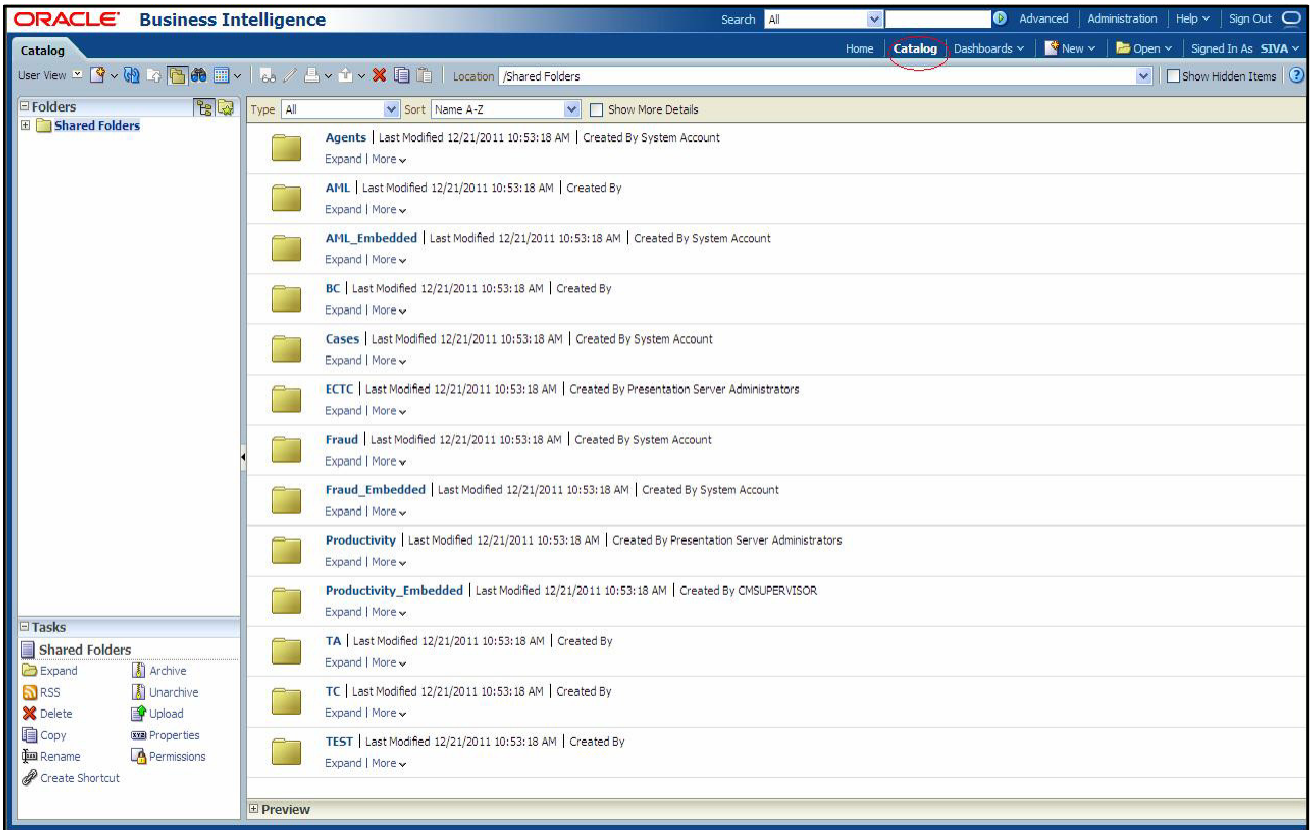

<span id="page-53-0"></span>**Figure 7. Shared Folder**

2. Select the AML\_Scattered\_Plot report from the navigation tree: Shared Folders/TA/TA AML/AML Scattered Plot.

| <b>ORACLE</b> Business Intelligence                         |                          |                                                                                                    | Search All | $\mathbf{v}$ |                                         |  | Advanced Administration   Help v   Sign Out                   |
|-------------------------------------------------------------|--------------------------|----------------------------------------------------------------------------------------------------|------------|--------------|-----------------------------------------|--|---------------------------------------------------------------|
| Catalog                                                     |                          |                                                                                                    |            | Home         | <b>Catalog</b> $\Box$ Dashboards $\lor$ |  | New $\sim$   $\approx$ Open $\sim$   Signed In As SIVA $\sim$ |
|                                                             |                          | User View ™ Y V M C V T 60 III v   30 / A v 立 v ※ IE L   Location Shared Folders/TA/TA_AML                      |            |              |                                         |  | ↓ Show Hidden Items 3                                         |
| $E$ Folders                                                 | <b>BO</b> Type All       | V Sort Name A-Z<br>V Show More Details                                                                          |            |              |                                         |  |                                                               |
| Shared Folders<br>E Agents<br>E AML                         | [ab]                     | AML_Additional_Filter   Last Modified 12/21/2011 10:53:39 AM   Created By<br>Edit   More ~                      |            |              |                                         |  |                                                               |
| El AML Embedded<br>E BC<br>E Cases                          | <b>Latin</b><br>篇篇       | AML Alerts Percentage   Last Modified 12/21/2011 10:53:39 AM   Created By<br>Open   Edit   More v               |            |              |                                         |  |                                                               |
| E ECTC<br>E Fraud<br>E Fraud_Embedded                       | $-$ and $-$<br>豊富        | AML_Alerts_Percentage_Graph   Last Modified 12/21/2011 2:19:59 PM   Created By<br>Open   Edit   More ~          |            |              |                                         |  |                                                               |
| E Productivity<br>ED Productivity_Embedded<br>E <b>B</b> TA | [ab]                     | AML Axis Filter   Last Modified 12/21/2011 10:53:39 AM   Created By<br>Edit   More v                            |            |              |                                         |  |                                                               |
| E MDashboards<br>E JTA AML<br>E TA BC                       | [ab]                     | AML_Axis_Filter_11G   Last Modified 12/21/2011 2:24:35 PM   Created By<br>Edit   More v                         |            |              |                                         |  |                                                               |
| E TA_TC<br>E <b>T</b> TC<br>E TEST                          | [ab]                     | AML_Global_Filter   Last Modified 12/21/2011 10:53:39 AM   Created By<br>Edit   More ~                          |            |              |                                         |  |                                                               |
|                                                             | $-$ all $-$<br><b>SE</b> | AML_Intermediate_Report_For_ScnroID   Last Modified 12/21/2011 10:53:40 AM   Created By<br>Open   Edit   More v |            |              |                                         |  |                                                               |
|                                                             | $-10$<br>墨画              | AML_No_Data_Found_Msg   Last Modified 12/21/2011 7:36:22 PM   Created By<br>Open   Edit   More ~                |            |              |                                         |  |                                                               |
|                                                             | $-$ all $-$<br>三三        | AML_Scattered_Plot   Last Modified 12/21/2011 7:30:25 PM   Created By<br>Open YEdit More                        |            |              |                                         |  |                                                               |
| $\exists$ Tasks                                             | <b>Safe</b><br>蛋蛋        | AML_Statistical_Xaxis   Last Modified 12/21/2011 2:18:04 PM   Created By<br>Open   Edit   More v                |            |              |                                         |  |                                                               |
|                                                             | $-$ and $-$<br>黒岩        | AML_Statistical_Yaxis   Last Modified 12/21/2011 2:19:11 PM   Created By<br>Open   Edit   More ~                |            |              |                                         |  |                                                               |
|                                                             |                          |                                                                                                    |            |              |                                         |  |                                                               |
|                                                             |                          |                                                                                                    |            |              |                                         |  |                                                               |
|                                                             |                          |                                                                                                    |            |              |                                         |  |                                                               |
|                                                             | $E$ Preview              |                                                                                                    |            |              |                                         |  |                                                               |

**Figure 8. AML\_Scattered\_Plot Edit**

- 3. Click **Edit**.
- 4. Click **Graph** view and select **Edit** vie[w\(Figure](#page-54-0) 9).

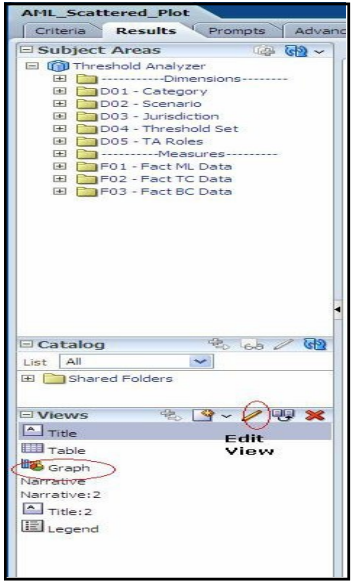

<span id="page-54-0"></span>**Figure 9. Answers Page - Criteria**

5. Click Chart View properties ->Style ->Style and Conditional Formatting [\(Figure](#page-55-0) 10).

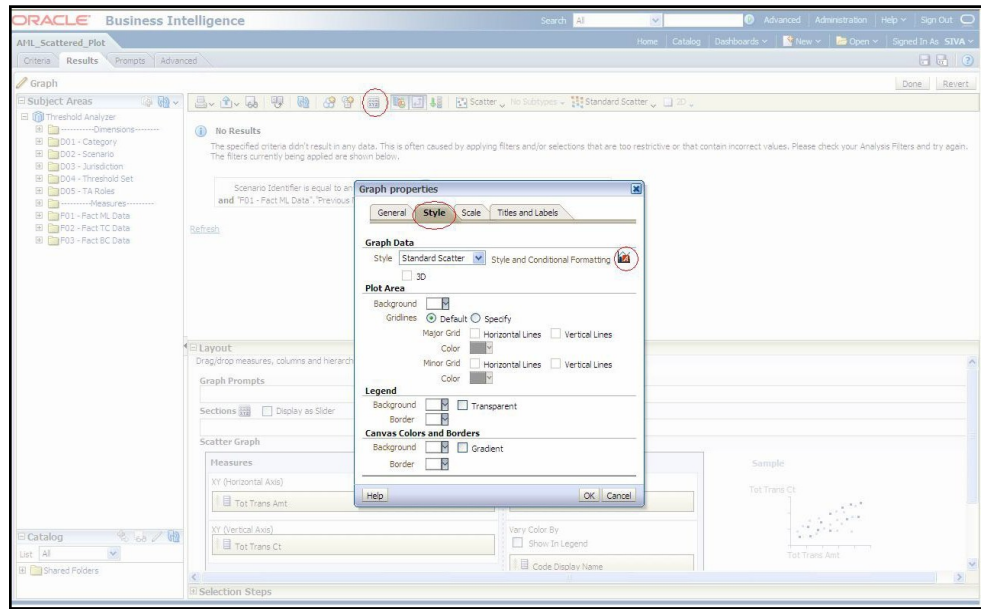

<span id="page-55-0"></span>**Figure 10. Chart View Properties**

6. Select **Conditional Formatting**. You can see the color codes of existing code display names. [\(Figure](#page-55-1) 11).

| <b>DRACLE</b> Business Intelligence                                                                                                    |                                                                                                    | Search A                                                                                                    | $\vee$ |                                                                                                    | Advanced   Administration   Help ~   Sign Out   C |
|----------------------------------------------------------------------------------------------------|----------------------------------------------------------------------------------------------------|----------------------------------------------------------------------------------------------------|--------|----------------------------------------------------------------------------------------------------|---------------------------------------------------|
| AML_Scattered_Plot                                                                                                    |                                                                                                    |                                                                                                    |        | Home   Catalog   Dashboards v     New v     Den v   Signed In As SIVA v                                                                                                    |                                                   |
| Criteria Results Prompts Advanced                                                                                                    |                                                                                                    |                                                                                                    |        |                                                                                                    |                                                   |
| $\mathscr O$ Graph                                                                                                    |                                                                                                    |                                                                                                    |        |                                                                                                    | Done Revert                                       |
| Subject Areas                                                                                                    | 40 - 3 - 1 - 5 + 5 + 6                                                                                                    | (图 ) B   日 4   E Scatter 、No Subtypes - H Standard Scatter 、 □ 2 、                                                                                                    |        |                                                                                                    |                                                   |
| El mortal Threshold Analyzer<br>El Patronomo Dimensions<br>El P D01 - Category<br>The spi<br>El <b>DO2</b> - Scenario<br>The filt<br>El <b>D</b> D03 - Jurisdiction<br>El <b>D</b> 04 - Threshold Set<br>El <b>DOS</b> - TA Roles<br>and<br>El Fo1 - Fact ML Data<br>El Fo2 - Fact TC Data<br>Refresh<br>El Paros - Fact BC Data<br>Lavout<br>Drag/drop<br>Graph Pr<br>Sections<br>Scatter (<br>Measures | No R Graph properties<br>General Style Scale<br>Titles and Labels<br>Graph Data<br>Style Standard Scatter V Style and Conditional Formatting VACI<br>30<br>Plot Area<br>Background<br>GridInes (6) Default O Specify<br>Major Grid   Horizontal Lines   Vertica<br>Color<br>Minor Grid<br>Horizontal Lines<br>Color-<br>Legend<br>Transparent<br>Background<br>F.<br>Border<br>Canvas Colors and Borders<br>Background<br>固<br>Gradient<br>Border<br>Help<br>XY (Horizontal Axis)<br>Tot Trans Amt | eport For ScnroID<br>s Match Count All"<br>Style and Conditional Formatting<br><b>Conditional Formatting</b><br>Style Formatting<br>Tot Trans Amt   Tot Trans Ct   Match Identifier   Ecode Display Name<br>1 Code Display Name is equal to / is in Productive<br>2 Code Display Name is equal to / is in Non<br>Productive<br>3 Code Display Name is equal to / is in Indeterminate<br>Add Condition Format > Clear All |        | nd/or selections that are too restrictive or that contain incorrect values. Please check your Analysis Filters and try again.<br>図<br>$\boldsymbol{\mathsf{x}}$<br>Default V<br>Default v<br>MVAX<br>$\triangle$ X<br>Default V |                                                   |
| 8.570<br>Catalog<br>List All<br>$\sim$<br>El Shared Folders                                                                                                    | XY (Vertical Axis)<br>Tot Trans Ct                                                                                                    | Help<br>Vary Color By<br>Show In Legend<br>Code Display Name                                                                                                    |        | OK Cancel<br>Tot Trans Amt                                                                                                    |                                                   |
| Selection Steps                                                                                                    |                                                                                                    |                                                                                                    |        |                                                                                                    |                                                   |

<span id="page-55-1"></span>**Figure 11. Conditional Formatting**

7. To add conditional format, select **Code Display Name** from the Add Conditional Format tab.

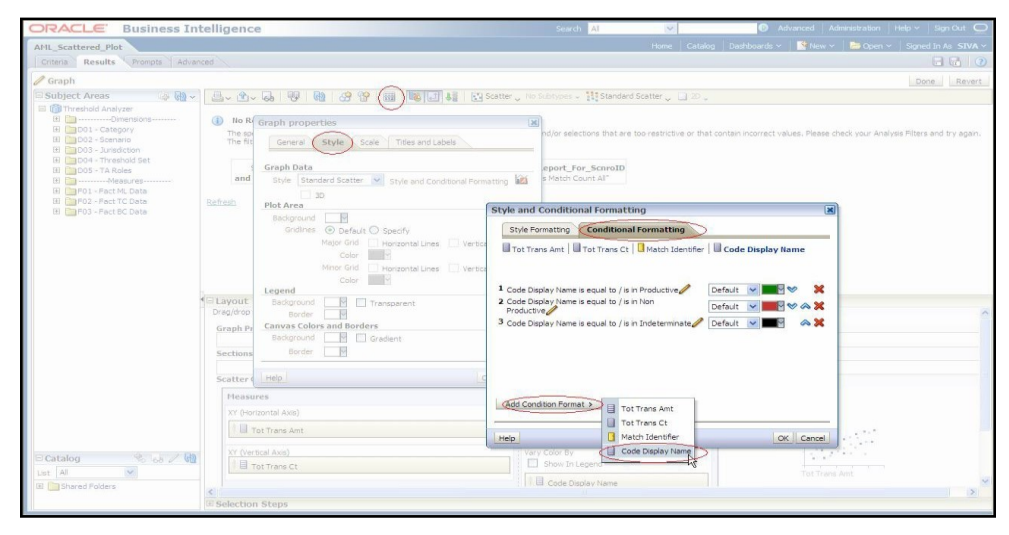

**Figure 12. Add Conditional Format**

- 8. In the Create/Edit Filter window, click the **All Choices** link. The Quality Rating description options display (for example, Productive, Non Productive, and Indeterminate).
- 9. Choose one option at a time from the available options and click **OK** [\(Figure](#page-56-0) 13).

**Note:** When you click the **All Choices** link and it does not display all the Quality Code descriptions, then manually write the description in the value field. Do this for each description. In addition, ensure that you have given all the descriptions that are present in the KDD CODE TRANS TRLN table where CODE SET  $=$ 'A'.

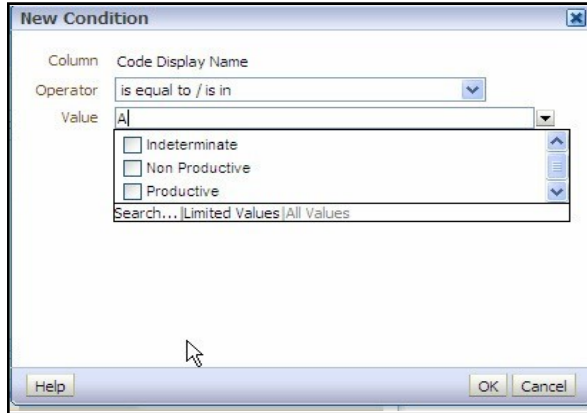

<span id="page-56-0"></span>**Figure 13. Create/Edit Filter Page**

10. On selecting the choices, a new window displays ([Figure](#page-57-0) 14). Under the **Type** drop-down list, select the **Round** option for each Quality Code description.

| ORACLE Business Intelligence                                                                                                    | Advanced Administration Help v Signi Out C                                                                                                    |
|----------------------------------------------------------------------------------------------------|----------------------------------------------------------------------------------------------------|
| AML Scattered Plot                                                                                                    | Home   Catalog   Dashboards v       New v       Dan v   Signed In As SIVA v                                                                                                    |
| Criteria Results Promots Advanced                                                                                                    | 日品 ?                                                                                                    |
| Graph                                                                                                    | Done Revert                                                                                                    |
| ※ My Ay Ay 及 罗 M タ 学 国 图 团 4 EScater, No Subtyes - Wisterdard Scatter, コン.<br>Subject Areas<br><b>B M</b> Threshold Analyzer<br>E <b>D</b> ----------Dimensions---------<br>i) No R Graph properties                                                                                                    |                                                                                                    |
| E Color-Category<br>The sol<br>El Capo 2 - Scenario<br>The fit<br>Scale Titles and Labels<br>General<br>Style<br>E Co DOB - Jurisdiction<br>El Cop9 - Threshold Set                                                                                                    | nd/or selections that are too restrictive or that contain incorrect values. Please check your Analysis Filters and try again.                                                                                                    |
| Graph Data<br>E Papos - TA Roles<br>and<br>Style Standard Scatter v Style and Conditional Formatting<br>E Pressures-<br>El Cor Fact ML Data<br>$\frac{1}{2}$<br>El Barroz - Fact TC Data<br>Refresh<br>Plot Area<br>EL Pareos - Pact BC Data                                                                           | eport_For_ScnroID<br>Style and Conditional Formatting<br>Style Formatting Conditional Formatting                                                                                                    |
| Badiground<br>Gridines (4) Default (1) Specify<br>Major Grid   Horizontal Lines   Vertical Lines<br>Color.<br>Mnor Grid<br>Horizontal Lines Vertical Lines<br>Color V<br>Legend<br>Elayout<br>Background   M   Transparent<br>Drag drop<br>Border<br>Canvas Colors and Borders<br>Graph Pr<br>Background   R   Gradent | 目Tot Trans Ant   目Tot Trans Ct   EMatch Identifier   目 Code Display Name<br>1 Code Display Name is equal to / is in Productive<br>Default V<br>2 Code Display Name is equal to / is in Non<br>PYAX<br>Default V<br>Productive<br><b>New AX</b><br>3 Code Display Name is equal to / is in Indeterminate<br>Default v<br>4 Code Display Name is equal to / is in A<br>Default v R<br>$\triangle$ %<br>図<br>Color Selector |
| Border   N<br>Sections<br>Scatter (Help                                                                                                    | $\blacksquare$<br>OK Cancel                                                                                                    |
| <b>Heasures</b><br>XY (Horizontal Axis)<br>Tot Trans Amt                                                                                                    | Add Condition Format<br>Elear Al<br>Points<br>Points<br>Help<br>旧:                                                                                                    |
| XY (Vertical Axis)<br>2 3 / 6<br>Catalog<br>Tot Trans Ct<br>List All<br>$\mathcal{S}$                                                                                                    | Clear<br>Vary Color By<br>Show In Legend<br>OK Cancel<br>Code Display Name                                                                                                    |
| El Shared Folders<br>E Selection Steps                                                                                                    |                                                                                                    |

<span id="page-57-0"></span>**Figure 14. Format Chart Data - Type and Color Column**

- 11. Click a blank box under the **Color** option of the Format Chart Data. A Color Selector window displays [\(Figure](#page-57-1) 15).
- 12. Select a color for each Quality Code description and click **OK**.

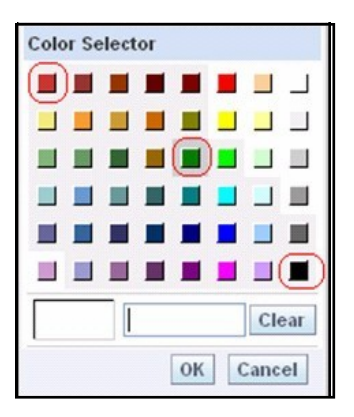

**Figure 15. Color Selector Toolbox**

<span id="page-57-1"></span>13. Click **Save Request**.

[Table](#page-58-1) 17 lists the prepackaged color coding schemes.

<span id="page-58-1"></span>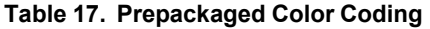

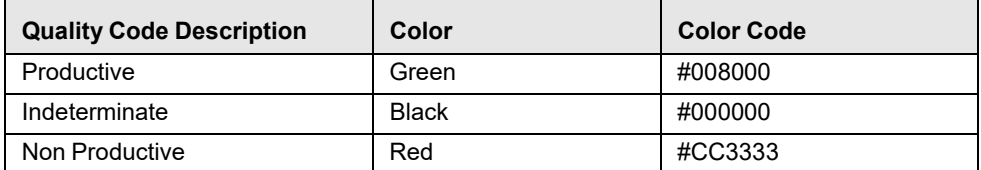

The prepackaged color coding rule is as follows:

- The most prioritized alerts display in Green (that is, Productive or Actionable dependents on Customer requirement).
- The average prioritized alerts display in Black (that is, Indeterminate).
- The least prioritized alerts display in Red (that is, Non Productive or Non Actionable depending on user requirements).

If the user has the same code and some other description, then the color coding should be changed as per the above rules.

If the user has some extra quality rating code in addition to the existing code, then the color of additional description should be based on customer requirements.

**Note:** Follow the same steps to change the color codes of TA\_BC and TA\_TC pages.

### <span id="page-58-0"></span>*Changing the Color Code of the Statistical Reports*

To change the color coding of the Statistical reports in the Threshold Analyzer utility, follow these steps:

- 1. After logging into the OBIEE Analytics URL, Click **Catalog** link [\(Figure](#page-53-0) 7).
- 2. Select the AML Statistical Xaxis report from the navigation tree: Shared Folders/TA/TA\_AML/ AML Statistical Xaxis.
- 3. Follow steps 3 to 10, 12, and 13 from the section *[Changing](#page-52-0) the Color Code of the Scatter Reports,* on page 37.
- 4. Click **Save Request**.

**Note:** Follow the same steps to change the color code of TA\_BC and TA\_TC pages.

## <span id="page-59-0"></span>*Configuring the Quality Rating of Matches in the Threshold Analyzer Scatter Graph*

The Threshold Analyzer utility generates reports based upon data in the KDD\_TA\_DATA table. The KDD\_TA\_DATA table is populated using an run\_insert\_ta\_utility.sh and run\_update\_ta\_utility.sh scripts, which brings data from multiple sources within the Alert Management schema into one table. These scripts contain an Insert component and an Update component. The Update component is the procedure that updates the Alert Quality Code (KDD\_TA\_DATA.QLTY\_RTG\_CD). The default logic for determining the Alert Quality Code is to utilize the closing classification code associated with an alert that has been closed. In order to modify the logic for determining the Alert Quality Code, it is necessary to update the run update ta utility.sh scripts update procedure. For assistance in doing that, it is recommended that you contact Oracle Support.

# **<sup>C</sup>HAPTER <sup>7</sup>** *Personal TradingApproval Configuration*

This chapter provides instructions for configuring parameters for the Personal Trading Approval application specific to the Account Approval (AA), Pre-Trade Approval (PTA), and Attestation (AT) functionality.

It includes the following sections:

- [Configuring](#page-61-0) AA Default Owner
- [Configuring](#page-61-1) PTA Default Owner
- [Configuring](#page-62-0) AT Default Owner
- Configuring [AA/PTA/AT](#page-63-0) Default Access Right
- [Configuring](#page-63-1) AA/PTA Four Eyes Approval
- [Configuring](#page-64-0) AA/PTA View Attachment and Comment
- Configuring [AA/PTA/AT](#page-65-0) E-mail Notification
- [Configuring](#page-67-0) Attestation Reporting Period
- [Configuring](#page-68-0) AA Request Exception Action Limit
- [Configuring](#page-68-1) PTA Holding Period
- [Configuring](#page-69-0) PTA Request Auto Approve STR
- [Configuring](#page-69-1) PTA Request Auto Reject STR
- [Configuring](#page-70-0) PTA Request Auto Approve ETR
- [Configuring](#page-71-0) PTA Request Auto Reject ETR
- Configuring Account Approval [Confirmation](#page-71-1) Text
- Configuring Pre-Trade Approval [Confirmation](#page-72-0) Text
- Configuring Attestation [Confirmation](#page-72-1) Text
- [Configuring](#page-73-0) Security Product Type for PTA
- Working with [AA/PTA/AT](#page-74-0) Action Settings
- [Loading](#page-76-0) AA Data through Excel Upload
- [Loading](#page-77-0) PTA Request Data through Excel Upload

## <span id="page-61-0"></span>*Configuring AA Default Owner*

This parameter allows the client to specify the default user group (pool) to which AA requests will be assigned to. Requests from specific employees, such as the President of the Oracle client, may need to be handled by a separate group of users. The default pool is specified in Attribute 1 and the remaining attributes specify specific pool assignment rules based on the Job Title of an employee. This allows for specification of the default *Assign To* users of the requests.

To modify the AA Default Owner, follow these steps:

- 1. Open Manage Installation Parameter Screen (Figure 1).
- 2. Select **Used for Design** in Parameter category.
- 3. Select **CR Account Approval Default Assignee** from Parameter Name drop-down.
- 4. Edit the Parameter.

[Table](#page-61-2) 18 describes the attributes which need to be configured for Configuring AA Default Owner.

#### <span id="page-61-2"></span>**Table 18. Configuring AA Default Owner Attributes**

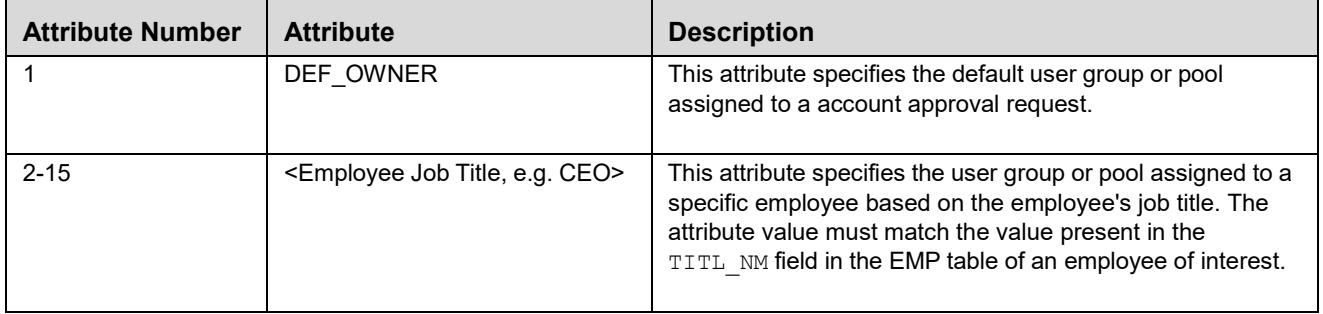

## <span id="page-61-1"></span>*Configuring PTA Default Owner*

This parameter allows the client to specify the default user group (pool) to which PTA requests will be assigned to. Requests from specific employees, such as the President of the Oracle client, may need to be handled by a separate group of users. The default pool is specified in Attribute 1 and the remaining attributes specify specific pool assignment rules based on the Job Title of an employee. This allows for specification of the default *Assign To* users of the requests.

To modify the PTA Default Owner, follow these steps:

- 1. Open Manage Installation Parameter Screen (Figure 1).
- 2. Select **Used for Design** in Parameter category.
- 3. Select **CR Pre-Trade Default Assignee** from Parameter Name drop-down.
- 4. Edit the Parameter.

[Table](#page-62-1) 19 describes the attributes which need to be configured for Configuring PTA Default Owner.

<span id="page-62-1"></span>**Table 19. Configuring PTA Default Owner Attributes**

| <b>Attribute Number</b> | <b>Attribute</b>                                      | <b>Description</b>                                                                                                    |
|-------------------------|-------------------------------------------------------|----------------------------------------------------------------------------------------------------|
|                         | DEF OWNER                                             | This attribute specifies the default user group or pool<br>assigned to a pre-trade approval request.                                                                                                    |
| $2 - 15$                | <employee ceo="" e.g.="" job="" title,=""></employee> | This attribute specifies the user group or pool assigned to a<br>specific employee based on the employee's job title. The<br>attribute value must match the value present in the<br>TITL NM field in the EMP table of an employee of interest. |

## <span id="page-62-0"></span>*Configuring AT Default Owner*

This parameter allows the client to specify the default user group (pool) to which an attestation will be assigned to. An attestation from specific employees, such as the President of the Oracle client, may need to be handled by a separate group of users. The default pool is specified in Attribute 1 and the remaining attributes specify specific pool assignment rules based on the Job Title of an employee. This allows for specification of the default *Owner* users of the requests.

To modify the AT Default Owner, follow these steps:

- 1. Open Manage Installation Parameter Screen (Figure 1).
- 2. Select **Used for Design** in Parameter category.
- 3. Select **CR Attestation Default Assignee** from Parameter Name drop-down.
- 4. Edit the Parameter.

[Table](#page-62-2) 20 describes the attributes which need to be configured for Configuring AT Default Owner.

#### <span id="page-62-2"></span>**Table 20. Configuring AT Default Owner Attributes**

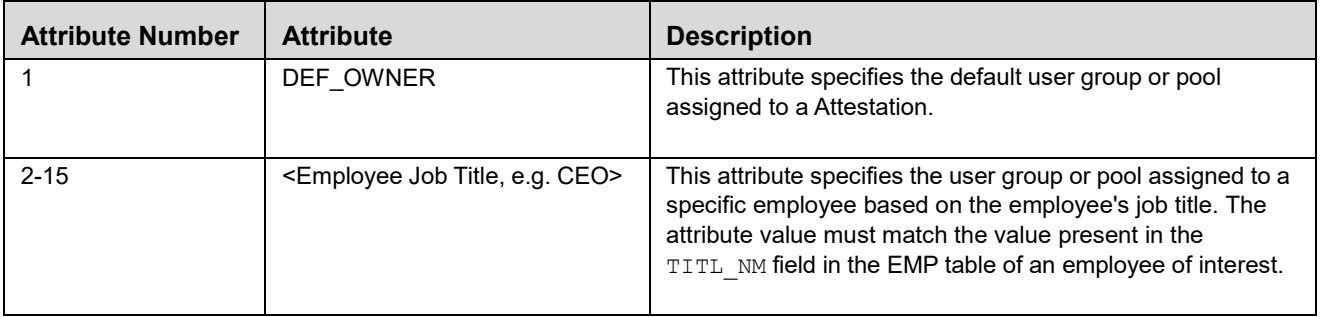

## <span id="page-63-0"></span>*Configuring AA/PTA/AT Default Access Right*

This parameter defines the default business domain and jurisdiction for the external investment account, AA/PTA request and attestation (AT). This parameter can have values Y or N.

If the parameter value is set to Y, then business domain and jurisdiction set in the parameter is assigned to the external investment account, AA/PTA request, and attestation.

If the parameter value is set to N, then the business domain and jurisdiction of the employee submitting the AA/PTA request or attestation is inherited. In the event the business domain and jurisdiction of the employee is not provided, then the parameter value set for business domain and jurisdiction is assigned to the external investment account, the AA/PTA request and attestation.

To modify AA/PTA/AT Default Access Right, follow these steps:

- 1. Open Manage Installation Parameter Screen (Figure 1).
- 2. Select **Used for Design** in Parameter category.
- 3. Select **CR Default Access Right** from Parameter Name drop-down.
- 4. Edit the Parameter.

<span id="page-63-2"></span>[Table](#page-63-2) 21 describes the attributes which need to be configured for Configuring AA/PTA/AT Default Access Right. **Table 21. Configuring AA/PTA Default Access Right Attributes**

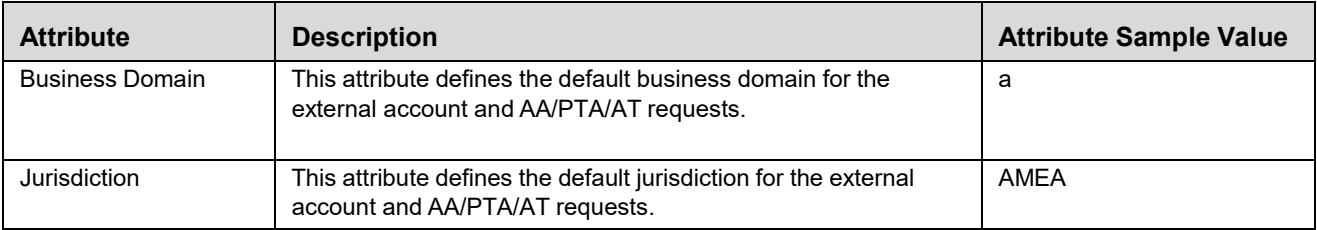

## <span id="page-63-1"></span>*Configuring AA/PTA Four Eyes Approval*

This parameter allows the client to specify whether an AA/PTA request requires four eyes approval from an employee with either an Investment Policy (IP) Manager or IP Manager Supervisor role, which can be set to either Y (Yes) or N (No). To enable Four Eyes Approval, the following conditions must be true:

- This parameter must be set to Y.
- Employee of the submitted request has access to sensitive information, where the Information Sensitive Indicator field in the Employee file is set to Y.
- An Investment Policy Manager in the Employee file is designated to the employee of the submitted request.

Enabling Four Eyes Approval will give the user with CR Analyst/Supervisor role the action to only recommend a request for approval and, subsequently, a user with IP Manager/IP Manager Supervisor role has the action to approve or reject the same request.

If all three conditions above are not met for an employee submitting the request, then Four Eyes Approval is not required on the request. This givesthe user with CR Analyst/Supervisor role the action to approve the request and not the IP Manager/IP Manager Supervisor user.

To modify the AA/PTA Four Eyes Approval, follow these steps:

- 1. Open Manage Installation Parameter Screen (Figure 1).
- 2. Select **Used for Design** in Parameter category.
- 3. Select **CR Four Eyes Approval** from Parameter Name drop-down.
- 4. Edit the Parameter.

[Table](#page-64-1) 22 describes the attributes which need to be configured for Configuring AA/PTA Four Eyes Approval.

<span id="page-64-1"></span>**Table 22. Configuring AA/PTA Four Eyes Approval Attributes**

| <b>Attribute</b> | <b>Description</b>                                                                                                    | <b>Attribute Sample</b><br>Value |
|------------------|----------------------------------------------------------------------------------------------------|----------------------------------|
| AA               | The parameter can have only Y or N value. Y enables Four Eye Approval<br>which allows a CR Analyst/Supervisor user to only recommend approval of a<br>request and an IP Manager/IP Manager Supervisor user to approve the same<br>request. N disables Four Eye Approval which requires only the CR<br>Analyst/Supervisor user to approve a request. This is for Account Approval<br>application. | Υ                                |
| <b>PTA</b>       | The parameter can have only Y or N value. Y enables Four Eye Approval<br>which allows a CR Analyst/Supervisor user to only recommend approval of a<br>request and an IP Manager/IP Manager Supervisor user to approve the<br>same. N disables Four Eye Approval which requires only the CR<br>Analyst/Supervisor user to approve a request. This is for Pre-Trade Approval<br>application.       | Υ                                |

## <span id="page-64-0"></span>*Configuring AA/PTA View Attachment and Comment*

This parameter defines whether a user with an IP Manager or IP Manager Supervisor role can view comments and attachments submitted by a user with a Control Room (CR) Analyst/Supervisor role by setting this parameter to Y; otherwise when set to N, the user with the IP Manager/IP Manager Supervisor role cannot see any comments or attachments submitted by a user with CR Analyst/Supervisor role.

To modify the AA/PTA View Attachment and Comment, follow these steps:

- 1. Open Manage Installation Parameter Screen (Figure 1).
- 2. Select **UI Display** in Parameter category.
- 3. Select **CR View Attachment and Comment** from Parameter Name drop-down.
- 4. Edit the Parameter.

## <span id="page-65-0"></span>*Configuring AA/PTA/AT E-mail Notification*

This parameter defines the attributes required for e-mail notification in Account Approval/Pre-Trade Approval/Attestation. This parameter can have Y value.

To modify the AA/PTA/AT e-mail notification, follow these steps:

- 1. Open Manage Installation Parameter Screen (Figure 1).
- 2. Select **Used For design** in Parameter category.
- 3. Select **CR E-mail Notification** from Parameter Name drop-down.
- 4. Edit the Parameter.

<span id="page-65-1"></span>[Table](#page-65-1) 23 describes the attributes which need to be configured for configuring AA/PTA/AT e-mail notification. **Table 23. Configuring AA/PTA/AT E-mail Notification Attributes**

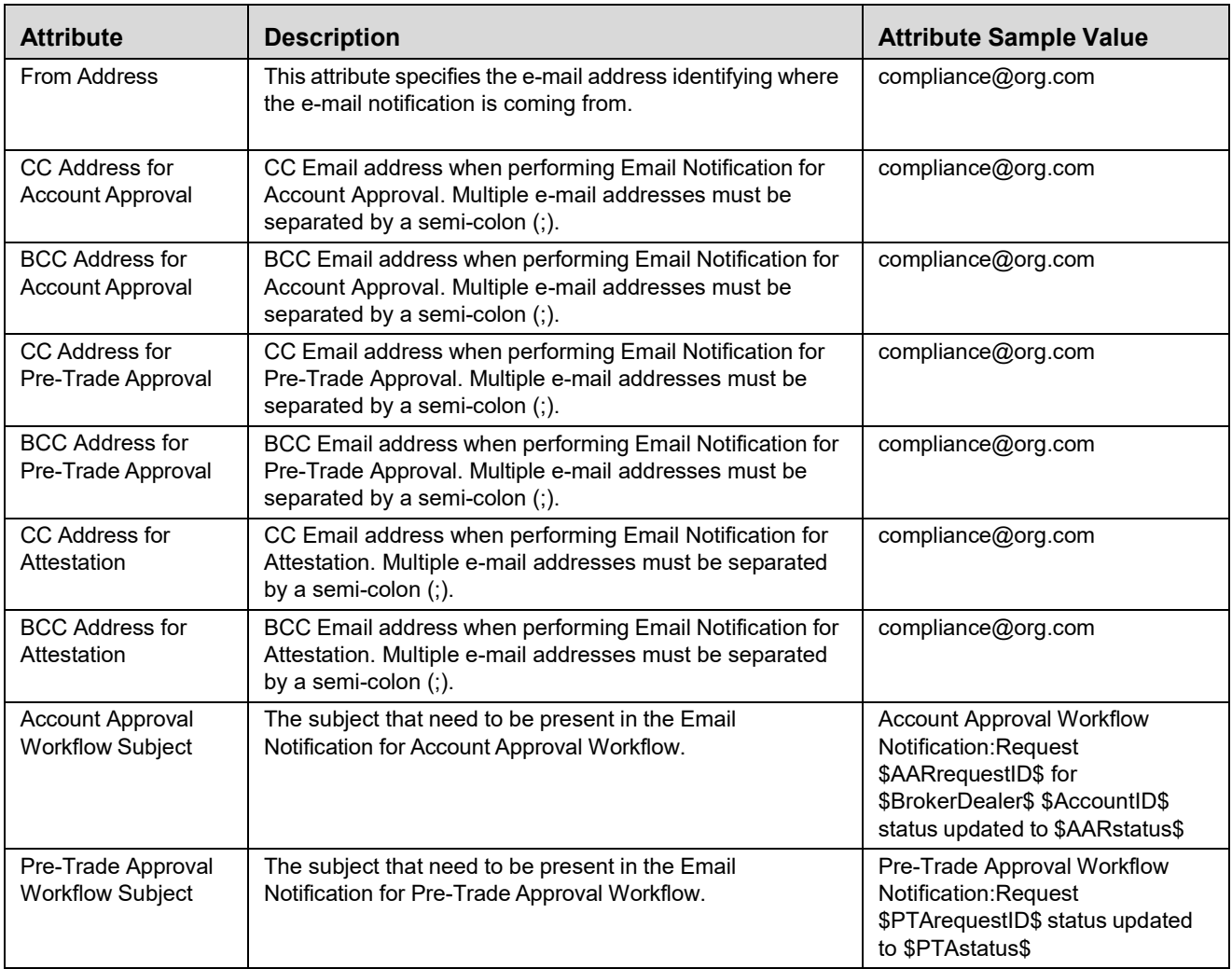

| Attestation Workflow<br>Subiect | The subject that need to be present in the Email<br>Notification for Attestation Workflow. | Attestation Workflow Notification:<br>Attestation \$AttestationID\$ status<br>updated to \$ATstatus\$ |
|---------------------------------|--------------------------------------------------------------------------------------------|----------------------------------------------------------------------------------------------------|
| MAIL FOOTER                     | This attribute specifies footer details which can be<br>appended to the e-mail.            | Please do not reply to this system<br>generated e-mail.                                               |

**Table 23. Configuring AA/PTA/AT E-mail Notification Attributes**

The e-mail notification subject for Account Approval, Pre-Trade Approval, and Attestation Workflow can be customized using the following tokens.

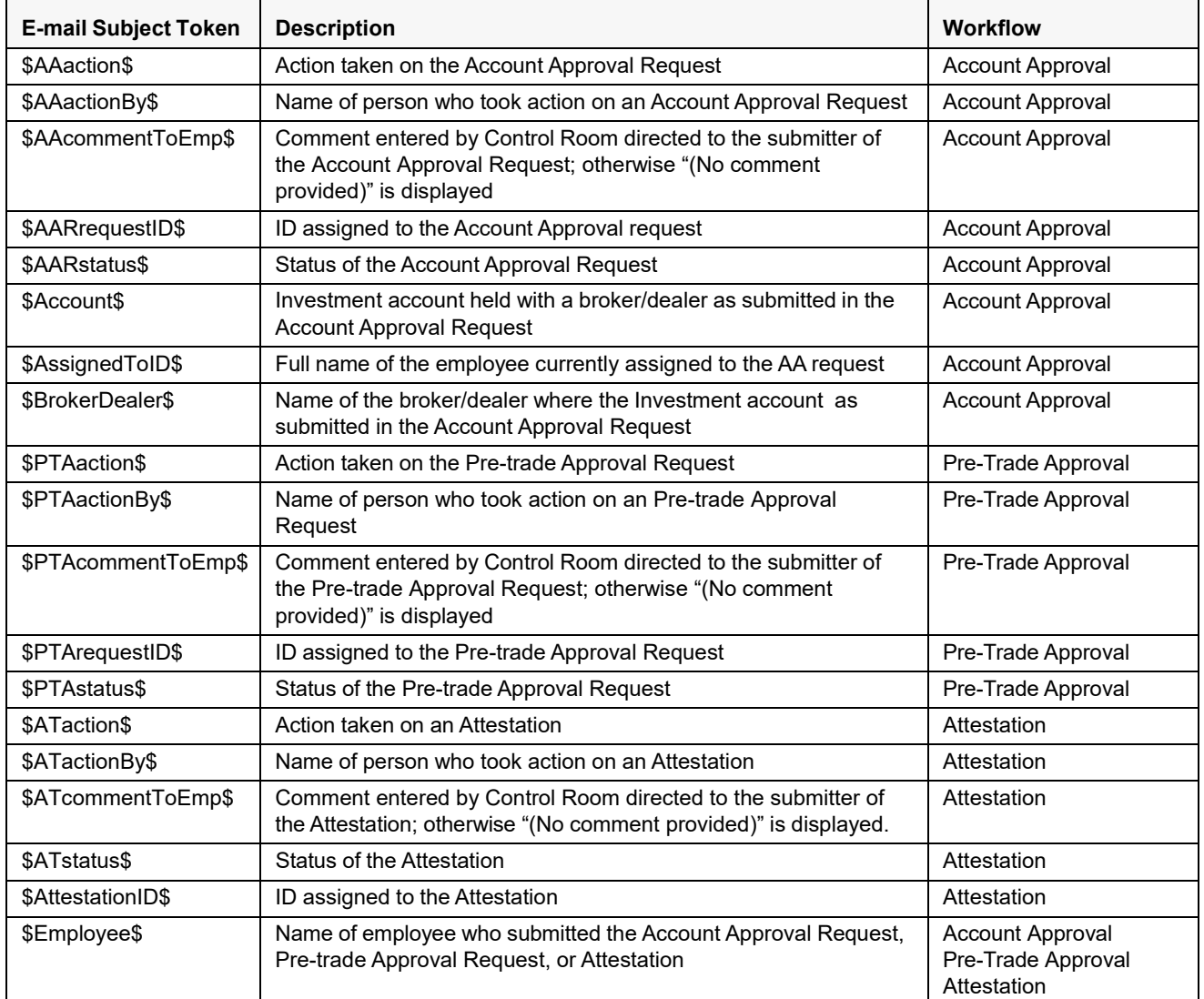

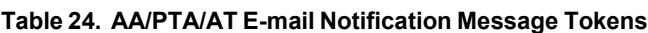

## <span id="page-67-0"></span>*Configuring Attestation Reporting Period*

This parameter defines the attestation reporting period. The start date attribute defines the start date of the attestation period, the end date attribute defines the end date of the attestation period, Date Format Define Format of start date and end date and Date validation operator define comparison operator for start date and end date.

To modify the Attestation Reporting Period, follow these steps:

- 1. Open Manage Installation Parameter Screen (Figure 1).
- 2. Select **Used for Design** in Parameter category.
- 3. Select **CR Attestation Reporting Period** from Parameter Name drop-down.
- 4. Edit the Parameter.

[Table](#page-68-2) 25 describes the attributes which need to be configured for Configuring AA Account Attestation Reporting Period.

| <b>Attribute</b>            | <b>Description</b>                                                                                                    | <b>Attribute Sample Value</b> |
|-----------------------------|----------------------------------------------------------------------------------------------------|-------------------------------|
| <b>Start Date</b>           | Defines the attestation period start date. The date format<br>should be based on the specified value in the Date Format<br>attribute.                                                                      | 01/01/2012                    |
| <b>Fnd Date</b>             | Defines the attestation period end date. Attestation end date<br>should be greater than attestation start date. The date format<br>should be based on the specified value in the Date Format<br>attribute. | 01/03/2013                    |
| Date Format                 | Date format the value of the date attribute needs to be<br>provided.                                                                                                    | MM/DD/YYYY                    |
| Date Validation<br>Operator | Validation operator to compare the Start Date attribute<br>against the End Date attribute. Valid values are $\leq$ , $\leq$ , or =.                                                                        | $\leq$                        |

<span id="page-68-2"></span>**Table 25. Configuring Attestation Reporting Attributes**

## <span id="page-68-0"></span>*Configuring AA Request Exception Action Limit*

This parameter defines the number of times an employee can perform a Request Exception Action on a rejected AA request with Pending Closure/Removal status in the account approval process.

To modify the AA Request Exception Action Limit, follow these steps:

- 1. Open Manage Installation Parameter Screen (Figure 1).
- 2. Select **Used for Design** in Parameter category.
- 3. Select **CR Request Exception Action Limit** from Parameter Name drop-down.
- 4. Edit the Parameter.

## <span id="page-68-1"></span>*Configuring PTA Holding Period*

This parameter defines the specific number of days prior to the submission date of the PTA request to identify what specific External Investment Account Position data is to be displayed in the Pre-Trade Approval Request Details page for users with CR Analyst, CR Supervisor, IP Manager, or IP Manager Supervisor role. The different holding period for Equity (EQT), Preferred (PRE), Option (OPT), and Fixed Income (FI) trades are captured in Attribute 1, Attribute 2, Attribute 3, and Attribute 4 values, respectively.

To modify the PTA Holding Period Parameter, follow these steps:

- 1. Open Manage Installation Parameter Screen (Figure 1).
- 2. Select **UI Display** in Parameter category.
- 3. Select **CR Holding Period Parameter** from Parameter Name drop-down.
- 4. Edit the Parameter.

[Table](#page-69-2) 26 describes the attributes which need to be configured for configuring PTA Holding Period Parameter.

<span id="page-69-2"></span>**Table 26. Configuring PTA Holding Period Attributes**

| <b>Attribute</b> | <b>Description</b>                                                                                                    | <b>Attribute Sample Value</b> |
|------------------|----------------------------------------------------------------------------------------------------|-------------------------------|
| <b>EQT</b>       | Configurable holding period parameter to specific number of days<br>from the submission date of the EQT request to identify what specific<br>External Investment Account Position to display. | 30                            |
| <b>PRE</b>       | Configurable holding period parameter to specific number of days<br>from the submission date of the PRE request to identify what specific<br>External Investment Account Position to display. | 30                            |
| <b>OPT</b>       | Configurable holding period parameter to specific number of days<br>from the submission date of the OPT request to identify what specific<br>External Investment Account Position to display. | 30                            |
| FI               | Configurable holding period parameter to specific number of days<br>from the submission date of the FI request to identify what specific<br>External Investment Account Position to display.  | 30                            |

## <span id="page-69-0"></span>*Configuring PTA Request Auto Approve STR*

This parameter defines whether a PTA Request is automatically approved as long as the attributes of the request is not on an effective security trading restriction (STR) list. This parameter can be set to Y or N.

- $\bullet$  If the parameter value is set to Y, it indicates that Auto Approval is enabled.
- If the parameter value is set to N, it indicates that Auto Approval is disabled.

To modify the PTA Request Auto Approve Parameter, follow these steps:

- 1. Open Manage Installation Parameter Screen (Figure 1).
- 2. Select **Used For Design** in Parameter category.
- 3. Select **CR Pre-Trade Auto Approve STR** from Parameter Name drop-down.
- 4. Edit the Parameter.

#### **Table 27. Configuring PTA Request Auto Approve STR**

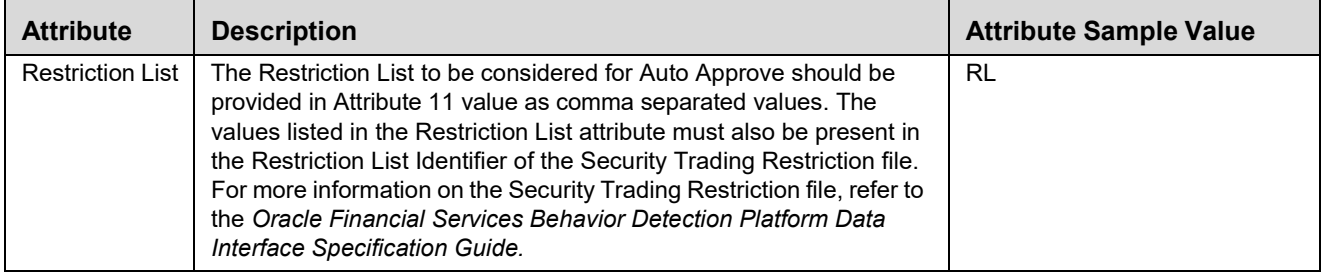

## <span id="page-69-1"></span>*Configuring PTA Request Auto Reject STR*

This parameter defines whether PTA Request is automatically rejected if the attributes of the request is found on an effective security trading restriction (STR) list. This parameter can have values Y or N.

- $\bullet$  If the parameter value is set to Y, it indicates that Auto Reject is enabled.
- $\bullet$  If the parameter value is set to N, it indicates that Auto Reject is disabled.

To modify the PTA Request Auto Reject Parameter, follow these steps:

- 1. Open Manage Installation Parameter Screen (Figure 1).
- 2. Select **Used For Design** in Parameter category.
- 3. Select **CR Pre-Trade Auto Reject** STR from Parameter Name drop-down.
- 4. Edit the Parameter.

**Table 28. Configuring PTA Request Auto Reject STR**

| <b>Attribute</b>        | <b>Description</b>                                                                                                    | <b>Attribute Sample Value</b> |
|-------------------------|----------------------------------------------------------------------------------------------------|-------------------------------|
| <b>Restriction List</b> | The Restriction List to be considered for Auto Reject should be<br>provided in Attribute 11 value as comma separated values. The<br>values listed in the Restriction List attribute must also be present in<br>the Restriction List Identifier of the Security Trading Restriction file.<br>For more information on the Security Trading Restriction file, refer to<br>the Oracle Financial Services Behavior Detection Platform Data<br>Interface Specification Guide. | <b>RL</b>                     |

## <span id="page-70-0"></span>*Configuring PTA Request Auto Approve ETR*

This parameter defines whether a PTA Request is automatically approved as long as the attributes of the request is not on an effective employee trading restriction (ETR) list. This parameter can be set to Y or N.

- $\bullet$  If the parameter value is set to Y, it indicates that Auto Approval is enabled.
- If the parameter value is set to N, it indicates that Auto Approval is disabled.

To modify the PTA Request Auto Approve Parameter, follow these steps:

- 1. Open Manage Installation Parameter Screen (Figure 1).
- 2. Select **Used For Design** in Parameter category.
- 3. Select **CR Pre-Trade Auto Approve ETR** from Parameter Name drop-down.
- 4. Edit the Parameter.

**Table 29. Configuring PTA Request Auto Approve ETR**

| <b>Attribute</b>        | <b>Description</b>                                                                                                    | <b>Attribute Sample Value</b> |
|-------------------------|----------------------------------------------------------------------------------------------------|-------------------------------|
| <b>Restriction List</b> | The Restriction List to be considered for Auto Approve should be<br>provided in Attribute 11 value as comma separated values. The<br>values listed in the Restriction List attribute must also be present in<br>the Restriction List Identifier of the Security Trading Restriction file.<br>For more information on the Security Trading Restriction file, refer to<br>the Oracle Financial Services Behavior Detection Platform Data<br>Interface Specification Guide. | <b>RL</b>                     |

## <span id="page-71-0"></span>*Configuring PTA Request Auto Reject ETR*

This parameter defines whether PTA Request is automatically rejected if the attributes of the request is found on an effective employee trading restriction (ETR) list. This parameter can have values Y or N.

- $\bullet$  If the parameter value is set to Y, it indicates that Auto Reject is enabled.
- $\bullet$  If the parameter value is set to N, it indicates that Auto Reject is disabled.

To modify the PTA Request Auto Reject Parameter, follow these steps:

- 1. Open Manage Installation Parameter Screen (Figure 1).
- 2. Select **Used For Design** in Parameter category.
- 3. Select **CR Pre-Trade Auto Reject** ETR from Parameter Name drop-down.
- 4. Edit the Parameter.

**Table 30. Configuring PTA Request Auto Reject ETR**

| <b>Attribute</b>        | <b>Description</b>                                                                                                    | <b>Attribute Sample Value</b> |
|-------------------------|----------------------------------------------------------------------------------------------------|-------------------------------|
| <b>Restriction List</b> | The Restriction List to be considered for Auto Reject should be<br>provided in Attribute 11 value as comma separated values. The<br>values listed in the Restriction List attribute must also be present in<br>the Restriction List Identifier of the Security Trading Restriction file.<br>For more information on the Security Trading Restriction file, refer to<br>the Oracle Financial Services Behavior Detection Platform Data<br>Interface Specification Guide. | <b>RL</b>                     |

## <span id="page-71-1"></span>*Configuring Account Approval Confirmation Text*

This parameter defines the confirmation text to be displayed to the employee upon submission of an Account Approval request that has been newly submitted (Attribute  $1 = New$ ) and cleared account that has been modified (Attribute 2 = Modify Cleared).To modify AA/PTA Default Access Right, follow these steps:

1. Open Manage Installation Parameter Screen (Figure 1).

- 2. Select **Used for Design** in Parameter category.
- 3. Select **CR Account Approval Confirmation Text** from Parameter Name drop-down.

4. Edit the Parameter.

[Table](#page-71-2) 31 describes the attributes which need to be configured for Configuring AA/PTA Default Access Right.

#### <span id="page-71-2"></span>**Table 31. Configuring Account Approval Confirmation Text**

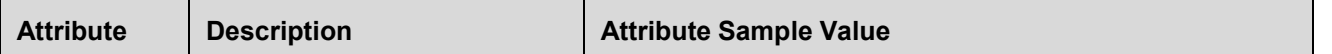
| <b>New</b>        | Defines the confirmation text to be<br>displayed to the employee upon<br>submission of an Account<br>Approval request                            | By clicking the Submit or Submit & Attach button, you con-<br>firm the account information provided is accurate and true<br>and to be submitted for approval; otherwise click Cancel to<br>make the necessary modifications.                   |
|-------------------|----------------------------------------------------------------------------------------------------|----------------------------------------------------------------------------------------------------|
| Modify<br>Cleared | Defines the confirmation text to be<br>displayed to the employee upon<br>modification of an Account<br>Approval request with a Cleared<br>status | By clicking the Submit or Submit and Attach button, you<br>confirm the modified information on the cleared account is<br>accurate and true<br>and to be submitted for approval; otherwise click Cancel to<br>make the necessary modifications. |

**Table 31. Configuring Account Approval Confirmation Text**

## *Configuring Pre-Trade Approval Confirmation Text*

This parameter defines the confirmation text to be displayed to the employee upon submission of an Pre-Trade Approval request that has been newly submitted (Attribute  $1 = New$ ). To modify AA/PTA Default Access Right, follow these steps:

- 1. Open Manage Installation Parameter Screen (Figure 1).
- 2. Select **Used for Design** in Parameter category.
- 3. Select **CR Pre-Trade Approval Confirmation Text** from Parameter Name drop-down.
- 4. Edit the Parameter.

[Table](#page-72-0) 32 describes the attributes which need to be configured for Configuring AA/PTA Default Access Right.

<span id="page-72-0"></span>**Table 32. Configuring Pre-Trade Approval Confirmation Text**

| <b>Attribute</b> | <b>Description</b>                                                                                                   | <b>Attribute Sample Value</b>                                                      |
|------------------|----------------------------------------------------------------------------------------------------|------------------------------------------------------------------------------------|
| <b>New</b>       | Defines the confirmation text to be displayed to<br>the employee upon submission of an Pre-Trade<br>Approval request | l agree the trade request information I am<br>submitting is complete and accurate. |

## *Configuring Attestation Confirmation Text*

This parameter defines the text to be displayed to the employee in the Attestation form in different sections of the form. Attribute 1 contains the text for the confirmation section of the Employee Details. Attribute 2 contains the text for the confirmation section of the Approved Account Details. Attribute 3 contains the text for the confirmation section after employee clicks the Submit button and before the attestation is submitted into the system.

To modify AA/PTA Default Access Right, follow these steps:

- 1. Open Manage Installation Parameter Screen (Figure 1).
- 2. Select **Used for Design** in Parameter category.
- 3. Select **CR Attestation Confirmation Text** from Parameter Name drop-down.
- 4. Edit the Parameter.

[Table](#page-73-0) 33 describes the attributes which need to be configured for Configuring AA/PTA Default Access Right.

<span id="page-73-0"></span>**Table 33. Configuring Attestation Confirmation Text**

| <b>Attribute</b>                       | <b>Description</b>                                                                                                    | <b>Attribute Sample Value</b>                                                                                                    |
|----------------------------------------|----------------------------------------------------------------------------------------------------|----------------------------------------------------------------------------------------------------|
| Employee                               | Confirmation text to be displayed to the<br>employee in the Employee Details section of the<br>Attestation form             | My employee details are complete and accurate.                                                                                                    |
| Account                                | Confirmation text to be displayed to the<br>employee in the Approved Investment Accounts<br>section of the Attestation form | My investment account details are correct and<br>accurate.                                                                                                    |
| <b>New</b>                             | Overall attestation confirmation text to be<br>displayed to the employee at the bottom of the<br>Attestation form           | By clicking the Submit or Submit & Attach button,<br>you confirm this attestation is accurate and true<br>and to be submitted for review; otherwise click<br>Cancel to make the necessary modifications. |
| Outside<br><b>Business</b><br>Activity | Confirmation text to be displayed to the<br>employee in the Outside Business Activity<br>section of the Attestation form    | My outside business activity details are correct and<br>accurate.                                                                                                    |
| Private<br>Security<br>Transaction     | Confirmation text to be displayed to the<br>employee in the Private Security Transaction<br>section of the Attestation form | My private security transaction details are correct<br>and accurate.                                                                                                    |

## *Configuring Security Product Type for PTA*

In the PTA application, the Oracle client can define a list of security product types, categorized by product category, applicable when an employee is submitting a new PTA request. This information must be provided in the Reference Table Detail file where the Codeset Identifier, 'ProductType', is reserved for this purpose. For further details on how to populate the Reference Table Detail file, refer to the *Oracle Financial Services Data Interface Specification (DIS) Guide*.

The following fields in the Reference Table Detail must be populated as follows:

| <b>Field</b>                                                               | <b>Instruction</b>                                                                                                    | Sample value                                                       |
|----------------------------------------------------------------------------|----------------------------------------------------------------------------------------------------|--------------------------------------------------------------------|
| Codeset Identifier                                                         | Populate this field with 'ProductType'                                                                                                    | 'ProductType'                                                      |
| Code1                                                                      | Oracle client specified product type code within the product<br>category for the security.                                                                                                    | 'CORP'                                                             |
| Code <sub>2</sub>                                                          | Mapping of the product type to the product category for the security.<br>Allowable values are EQT, PRE, OPT, and FI. Refer to the Standard<br>Code Values for Product Category in the Security file as defined in<br>the DIS. | 'Fl'                                                               |
| Code Description                                                           | Description of the Oracle client specified product type code in<br>'Corporate Bond'<br>Code1 field.                                                                                                    |                                                                    |
| Description of the product type mapping.<br>Code Additional<br>Information |                                                                                                    | 'Fixed Income (FI) Product<br>Category to Product Type<br>Mapping' |

**Table 34. Configuring Product Type in Reference Table Detail Table**

## *Working with AA/PTA/AT Action Settings*

#### **Modifying AA/PTA/AT Status Descriptions**

You can modify the existing status descriptions displayed on the AA/PTA/AT application in the KDD CNTRL ROOM STATUS table for AA, PTA and AT using the following query: update KDD CNTRL ROOM STATUS set STATUS DESC TX = '*(New Status)*' where CNTRL RM STATUS CD = '(*Status Code to be Changed*)'

For example, to change the status from "Cleared" to "Approved", the query is as follows:

```
update KDD CNTRL ROOM STATUS set STATUS DESC TX = 'Approved' where CNTRL RM STATUS CD =
'AA_CLEAR'
```
For AA, refer to statuses where KDD\_CNTRL\_ROOM\_STATUS.ACTN\_TYPE\_WKFLW\_TYPE\_CD = 'AA'.

For PTA, refer to statuses where KDD\_CNTRL\_ROOM\_STATUS.ACTN\_TYPE\_WKFLW\_TYPE\_CD = 'PA'.

For AT, refer to statuses where KDD\_CNTRL\_ROOM\_STATUS.ACTN\_TYPE\_WKFLW\_TYPE\_CD = 'AT'.

#### **Configuring Standard Comment Data**

The standard comments are created in the KDD\_CMMNT table, and the categories are in the KDD\_CMMNT\_CAT\_CD table. To add a new standard comment for selection in AA/PTA/AT, follow these steps:

1. Add an entry into KDD\_CMMNT table:

```
insert into KDD_CMMNT (CMMNT_ID, EDIT_FL,CMMNT_TX,DISPL_ORDER_NB, CMMNT_CAT_CD)
values (1000, 'N','Awaiting Approval', 20, 'CR')
```
Make sure CMMNT\_CAT\_CD = 'CR' which is reserved for  $AA/PTA/AT$  standard comments.

2. Save your changes to the KDD CMMNT table.

#### **Configuring Standard Comments to AA/PTA/AT Actions Data**

You can configure the standard comments available for selection to the user based on the chosen action in the Actions dialog box in the AA/PTA/AT application. The mappings from AA/PTA/AT actions to standard comments are configured by setting column values in the KDD\_CNTRL\_ROOM\_ACTN\_CMMNT table:

insert into KDD\_CNTRL\_ROOM\_ACTN\_CMMNT (CNTRL\_RM\_ACTN\_TYPE\_CD, CMMNT\_ID) values ('AA080', 8067)

Details of the AA/PTA/AT actions are stored in the KDD\_CNTRL\_ROOM\_ACTN\_TYPE table and should not be modified. For AA, refer to actions where KDD\_CNTRL\_ROOM\_ACTN\_TYPE.ACTN\_TYPE\_WKFLW\_TYPE\_CD = 'AA'. For PTA, refer to actions where KDD\_CNTRL\_ROOM\_ACTN\_TYPE.ACTN\_TYPE\_WKFLW\_TYPE\_CD = 'PA'. For AT, refer to actions where KDD\_CNTRL\_ROOM\_ACTN\_TYPE.ACTN\_TYPE\_WKFLW\_TYPE\_CD = 'AT'. The following actions are reserved and **cannot** be mapped to standard comments due to the nature of how the action is taken in the AA/PTA/AT application:

- AA: AA010, AA040, AA240, AA220a, AA220b, AA160
- PTA: PA010, PA020, PA030, PA180a, PA180b

AT: AT010, AT020, AT100a, AT100b

#### **Configuring E-mail Notifications by AA/PTA/AT Actions Data**

In the AA/PTA, e-mail notification messages may be sent to the submitter of the request, the user assigned to the request, and the current review owner of the request each time an action istaken on a request. For AA/PTA, you can configure the e-mail notification messages sent to the submitter (SBMTR\_NTFCTN\_EMAIL\_MSG\_TX), assignee (ASSIGNED NTFCTN\_EMAIL\_MSG\_TX), and the current review owner (OWNER\_NTFCTN\_EMAIL\_MSG\_TX) of the AA/PTA request mapped to an action by updating the column values in the KDD\_CNTRL\_ROOM\_ACTN\_EMAIL table.

In the AT application, e-mail notification messages may be sent to the submitter of the request and the current review owner of the request each time an action is taken on a request. You can configure the e-mail notification messages sent to the submitter (SBMTR\_NTFCTN\_EMAIL\_MSG\_TX) and the current review owner (OWNER\_NTFCTN\_EMAIL\_MSG\_TX) of the request mapped to an action by updating the column values in the KDD CNTRL ROOM ACTN EMAIL table.

Here is an example of updating the e-mail notification messages for Approve (Level 2) action in PTA:

update KDD\_CNTRL\_ROOM\_ACTN\_EMAIL set

SBMTR\_NTFCTN\_EMAIL\_MSG\_TX = 'This pre-trade approval request has been approved by Control Room for trading.',

ASSIGNED NTFCTN EMAIL MSG TX = 'This pre-trade approval request has been approved.', OWNER NTFCTN EMAIL MSG\_TX = 'This pre-trade approval request has been approved by the IP Manager.'

where CNTRL RM ACTN TYPE CD = 'PA100'

**Note:** If the request has the same user ID for the assignee and current owner and both the ASSIGNED NTFCTN\_EMAIL\_MSG\_TX and OWNER\_NTFCTN\_EMAIL\_MSG\_TX contains an e-mail notification message for a specific action taken, then the e-mail notification message for the current owner will only be sent.

The e-mail notification messages for Account Approval, Pre-Trade Approval, and Attestation Workflow can be customized using the following tokens:

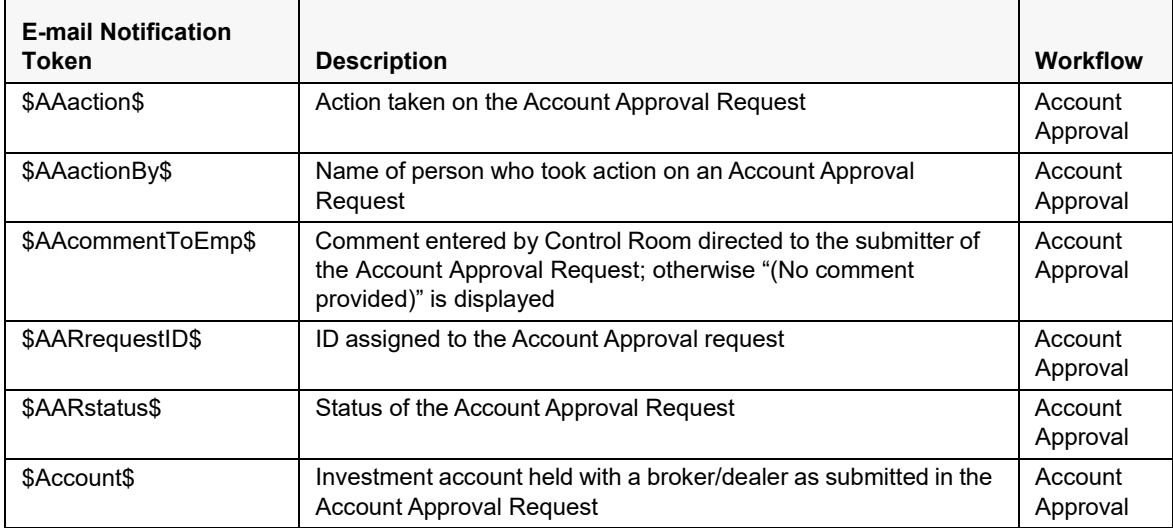

#### **Table 35. E-mail Notification Tokens for AA/PTA/AT**

| \$AssignedToID\$    | Full name of the employee currently assigned to the AA request                                                                                    | Account<br>Approval                                         |
|---------------------|----------------------------------------------------------------------------------------------------|-------------------------------------------------------------|
| \$BrokerDealer\$    | Name of the broker/dealer where the Investment account as<br>submitted in the Account Approval Request                                            | Account<br>Approval                                         |
| \$PTAaction\$       | Action taken on the Pre-trade Approval Request                                                                                                    | Pre-Trade<br>Approval                                       |
| \$PTAactionBy\$     | Name of person who took action on an Pre-trade Approval<br>Request                                                                                | Pre-Trade<br>Approval                                       |
| \$PTAcommentToEmp\$ | Comment entered by Control Room directed to the submitter of<br>the Pre-trade Approval Request; otherwise "(No comment<br>provided)" is displayed | Pre-Trade<br>Approval                                       |
| \$PTArequestID\$    | ID assigned to the Pre-trade Approval Request                                                                                                    | Pre-Trade<br>Approval                                       |
| \$PTAstatus\$       | Status of the Pre-trade Approval Request                                                                                                    | Pre-Trade<br>Approval                                       |
| \$ATaction\$        | Action taken on an Attestation                                                                                                    | Attestation                                                 |
| \$ATactionBy\$      | Name of person who took action on an Attestation                                                                                                  | Attestation                                                 |
| \$ATcommentToEmp\$  | Comment entered by Control Room directed to the submitter of<br>the Attestation; otherwise "(No comment provided)" is displayed.                  | Attestation                                                 |
| \$ATstatus\$        | Status of the Attestation                                                                                                    | Attestation                                                 |
| \$AttestationID\$   | ID assigned to the Attestation                                                                                                    | Attestation                                                 |
| \$Employee\$        | Name of employee who submitted the Account Approval<br>Request, Pre-trade Approval Request, or Attestation                                        | Account<br>Approval<br>Pre-Trade<br>Approval<br>Attestation |

**Table 35. E-mail Notification Tokens for AA/PTA/AT**

For example, the AA Reassign action, AA135, will send the following e-mail notification message to the current owner of the AA request - *This account has been re-assigned to IP Manager \$AssignedToID\$ for account approval*.

## <span id="page-76-0"></span>*Loading AA Data through Excel Upload*

### **Steps for Excel Upload**

The Excel upload process inserts the data into the appropriate database tables based on the pre-configured Excel upload definitions installed as part of the application installation. Data already existing should not be loaded again, as this would result in failure of upload. When uploading additional records, only the incremental records should be maintained in the Excel template with the correct unique identifier key.

- 1. All template Excel files for Excel upload are available in ftpshare/STAGE/Excelupload/AMCMLookupFiles.
- 2. All date values should be provided in MM/DD/YYYY format in the Excel worksheet.
- 3. Whenever a record is deleted from Excel, the complete row should be deleted. In other words, no blank active record should exist in the Excel.
- 4. After selecting the Excel template, preview it before uploading.

The Excel Upload screen can be accessed by logging in as Admin user.

The following AA tables can be populated using Excel Upload:

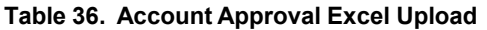

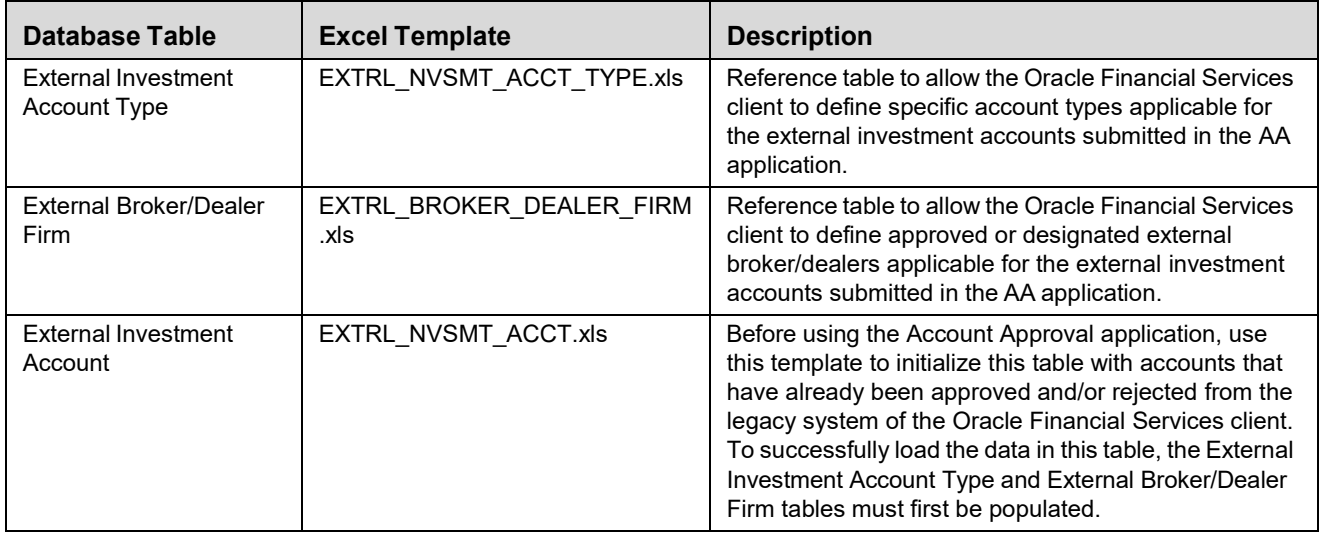

## *Loading PTA Request Data through Excel Upload*

Refer to [Loading](#page-76-0) AA Data through Excel Upload , to perform the Excel Upload for Pre-Trade Approval Request. **Table 37. Pre-Trade Approval Excel Upload**

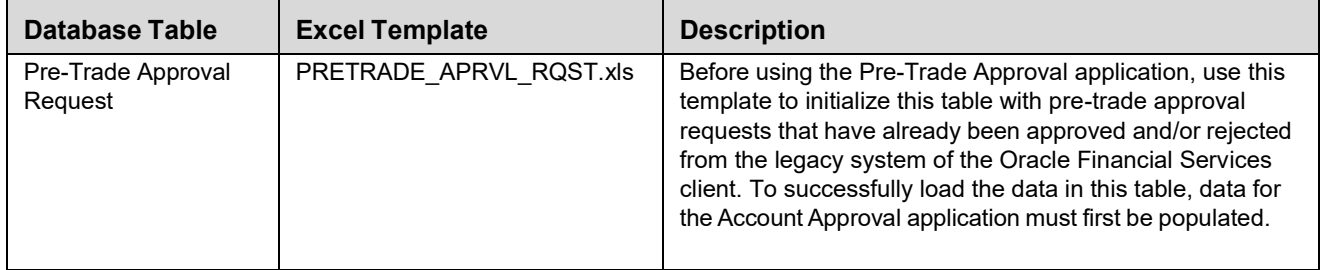

## *Assign Employee Users to Personal Trading Approval Attestation Questionnaire*

Within the Attestation functionality of the Personal Trading Approval application, various questionnaires can be created by the Oracle client. The attributes of an employee, such as Job Title, determines what type of questionnaire an employee views and must attest to. Due to the high number of employees within the Oracle client that must be assigned to a specific questionnaire, the following script captures the employees and assigns each employee to the appropriate questionnaire depending on the employee attributes defined for each questionnaire:

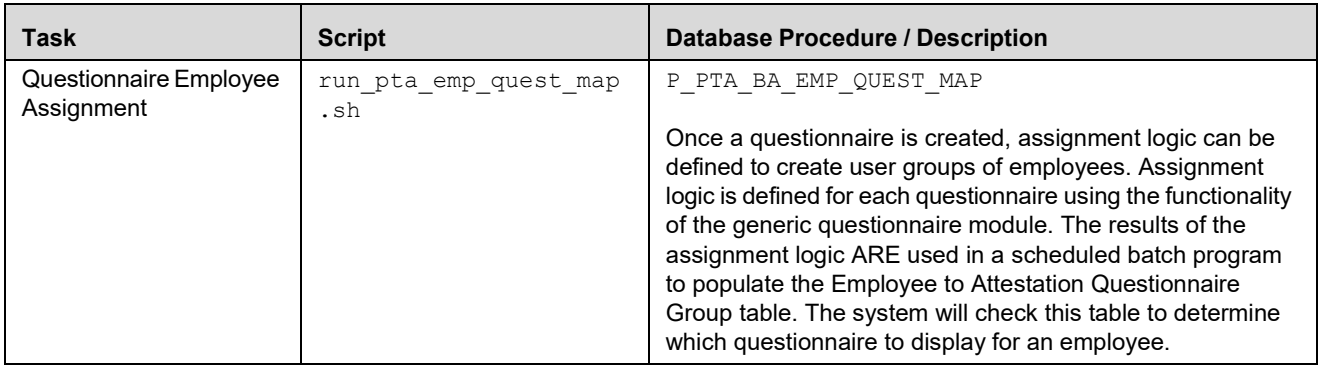

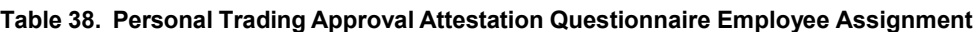

#### **Chapter 7–Personal Trading Approval Configuration**

# *Index*

### **A**

administrator, Oracle Financial Services, [xiii](#page-12-0) alert actions, [29](#page-44-0) analytical reports[, 37](#page-52-0) Scatter reports, [37](#page-52-1) Statistical reports, [43](#page-58-0) audience of guide, [xiii](#page-12-1)

#### **C**

client logo, [2](#page-17-0) client.gif, [2](#page-17-0) configuration, general, [1](#page-16-0) conventions bold[, xv](#page-14-0) italics[, xv](#page-14-1) monospace[, xv](#page-14-2) variable, [xv](#page-14-3) conventions, notational, [xv](#page-14-4) currency format, modifying, [4](#page-19-0)

## **D**

date format modifying, [3](#page-18-0) documentation, related, [xv](#page-14-5)

#### **G**

general configuration, [1](#page-16-0) modifying default currency format, [4](#page-19-0) modifying default date format[, 3](#page-18-0) modifying the base time zone[, 3](#page-18-1) modifying the client logo, [2](#page-17-1)

## **I**

installer, Oracle Financial Services, [xiii](#page-12-2)

#### **K**

KDD\_ACTVY\_TYPE\_REVIEW\_STATUS table, [32](#page-47-0)

#### **L**

logo, client, [2](#page-17-0)

### **O**

Oracle Financial Services administrator[, xiii](#page-12-0) installer, [xiii](#page-12-2) Platform documentation, [xv](#page-14-6) UI configuration, [1](#page-16-1)

#### **S**

Scatter reports changing color code, [37](#page-52-2) session timeout, [35](#page-50-0) settings session timeout, [35](#page-50-0) Statistical reports changing color code, [43](#page-58-1)

#### **W**

Web Application configuration, [35](#page-50-1) modifying session timeout, [35](#page-50-0) **Index**

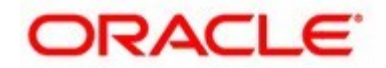